# LynTec LCP

## **Instruction Bulletin**

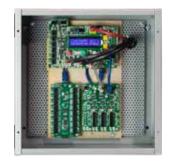

## Lighting Control Panelboards

Retain for future use.

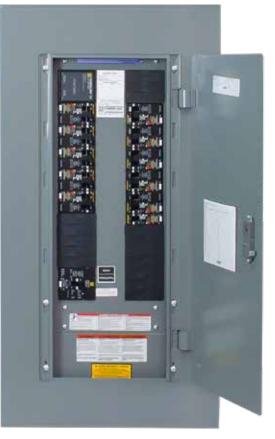

#### HAZARD CATEGORIES AND SPECIAL SYMBOLS

Read these instructions carefully and look at the equipment to become familiar with the device before trying to install, operate, service, or maintain it. The following special messages may appear throughout this bulletin or on the equipment to warn of potential hazards or to call attention to information that clarifies or simplifies a procedure.

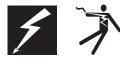

The addition of either symbol to a "Danger" or "Warning" safety label indicates that an electrical hazard exists which will result in personal injury if the instructions are not followed.

This is the safety alert symbol. It is used to alert you to potential personal injury hazards. Obey all safety messages that follow this symbol to avoid possible injury or death.

### A DANGER

DANGER indicates an immediately hazardous situation which, if not avoided, **will result in** death or serious injury.

## A WARNING

WARNING indicates a potentially hazardous situation which, if not avoided, **can result in** death or serious injury.

## **A**CAUTION

CAUTION indicates a potentially hazardous situation which, if not avoided, **can result in** minor or moderate injury.

## CAUTION

CAUTION, used without the safety alert symbol, indicates a potentially hazardous situation which, if not avoided, **can result in** property damage.

NOTE: Provides additional information to clarify or simplify a procedure.

Electrical equipment should be installed, operated, serviced and maintained only by qualified electrical personnel. This document is not intended as an instruction manual for untrained persons. No responsibility is assumed by LynTec for any consequences arising out of the use of this manual.

PLEASE NOTE

**Class A FCC Statement** 

| Contents                                                 | _  |
|----------------------------------------------------------|----|
| Chapter 1Introduction                                    |    |
|                                                          |    |
| CONTENTS                                                 |    |
| Controller Overview                                      |    |
| Chapter TwoSafety Precautions                            |    |
| Chapter ThreeQuick Start Guide                           |    |
| Introduction                                             |    |
| Chapter 4Wiring                                          |    |
| Additional Control Options                               |    |
| Emergency Lighting Wiring:                               |    |
| TCP/IP, sACN or Telnet                                   |    |
| DMX                                                      |    |
| RS-232                                                   |    |
| RS-485                                                   |    |
| Switch Wiring Instructions                               |    |
| LynTec SS-2 Switch Set                                   |    |
| SS-2PL, SS-2DPL, SS-2LRP and SS-4LRP Locking Switch Sets | 20 |
| SS-2 and KS-2L Loose Components                          |    |
| Initial Power Up Procedure                               |    |
| Chapter 5Control Setup (Web Page)                        |    |
| OVERVIEW                                                 | 25 |
| Status                                                   | 25 |
| Control                                                  | 25 |
| Setup                                                    | 25 |
| Support                                                  | 25 |
| event log                                                | 25 |
| Setup                                                    | 26 |
| Setup Home                                               | 26 |
| Network Setup                                            | 27 |
| Panel Setup                                              |    |
| Breaker Setup                                            |    |
| Zone Setup                                               |    |
| Global Preferences                                       | 35 |
| Setup                                                    | 35 |
| Labeling                                                 | 35 |
| Numbering and Addressing                                 |    |
| Global Control Preferences                               |    |
| Selecting Breakers for Emergency Lighting                |    |
| Schedule Setup                                           |    |
| Assigning Schedules to Zones                             |    |

#### LCP Controller Table of Contents

| Contact Closure Setup                                                          |    |
|--------------------------------------------------------------------------------|----|
| Assigning Contact Closures to Zones                                            |    |
| Individual Momentary Contact ON and OFF Pushbuttons                            |    |
| I/OR Setup                                                                     | 40 |
| Email Alert Setup                                                              |    |
| Chapter SixOperating Your LCP                                                  | 42 |
| Using the Built-in Web Page                                                    | 42 |
| Using a Secondary Controller                                                   | 42 |
| Appendix ALCP Quick Start Guides                                               | 43 |
| LCP to LCS Wiring Instructions                                                 | 43 |
| LCP Quickstart Guide                                                           | 45 |
| LCP Contact Closure Quick Start                                                | 47 |
| Appendix BRS-232, Telnet and TCP/IP Protocols                                  | 49 |
| RS-232/Telnet Protocol                                                         | 49 |
| Addressing Scheme                                                              | 49 |
| Breaker Related Commands                                                       | 49 |
| Zone Related Commands                                                          | 51 |
| Event Related Commands                                                         | 52 |
| Checksum                                                                       | 54 |
| Code Examples (Hercules, PuTTY, TCP Test Tool 3.0) using Telnet                | 54 |
| TCP/IP Protocol                                                                |    |
| Breaker Control = B                                                            | 55 |
| Zone Control = Z                                                               |    |
| Events Control = E                                                             |    |
| Verification Scheme                                                            | 56 |
| Code Examples (Crestron, QSC, Hercules, PuTTY, TCP Test Tool 3.0) using TCP/IP | 57 |
| Appendix CTroubleshooting                                                      | 59 |
| Troubleshooting the Controller                                                 | 59 |
| Appendix DLCP System Components                                                | 61 |
| Control Bus                                                                    | 62 |
| Remotely Operated                                                              | 62 |
| Circuit Breakers                                                               | 62 |
| Power Supply                                                                   | 63 |
| Controller                                                                     | 63 |
| Multi-panel Expander Board                                                     | 64 |
| Secondary Address Selector                                                     | 64 |
| Appendix ESpecifications                                                       | 65 |

## **Chapter 1--Introduction**

#### **OVERVIEW**

This bulletin explains how to install and operate the LynTec Lighting Control Panel. The controller uses remotely operated circuit breakers to control up to 168 remotely operated branch circuits. Control signals originate externally from commands received via the communications network or from dry contact inputs. Acceptable communications protocols include TCP/IP, RS-232, Telnet, sACN and DMX-512.

#### CONTENTS

Each LCP comes standard with the following components installed:

- LCP Controller
- Power Supply
- Primary panel control bus cables

Optional additional components include:

- I/O expansion board
- I/O-R outbound relay control board
- Multi-panel expansion board
- Current Monitoring

#### **Controller Overview**

A. DMX Input and ThruB. Off Button (Red)

C. On Button (Green) D. RS-232 Port E. LCD Screen

K. Auxiliary Power Output

P. Power Supply Input

S. Right Control Bus Port

V. Left Control Bus Port

F. Ethernet PortG. SD Card SlotH. Menu Up ButtonI. Menu Down ButtonJ. Analog Inputs

L. Reset Button M. MPE Board Port N. I/O Board Port

O. Power LED

Q. CPU LED R. Right RX LED

T. Right TX LED U. Left RX LED

W. Left TX LEDX. Digital I/O PortsY. LCD ContrastZ. Default Jumper

#### Figure 1-1: LCP Controller

Figure 1–1 shows the parts of the LCP Controller. A brief description of each part follows in Table 1–1.

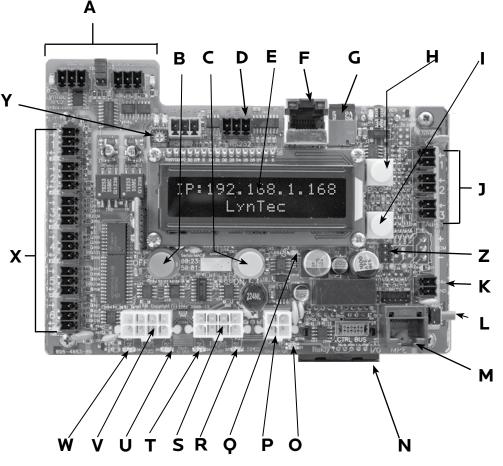

#### Table 1-1: Parts of the LCP Controller

| Component                       | Description                                                                                                    |
|---------------------------------|----------------------------------------------------------------------------------------------------|
| A. DMX Input and Thru           | Allows the panel to be directed by a secondary DMX controller. Indicator LED signal the receipt and transmission of DMX. When DMX is enabled, DMX circuits on the control page are disabled. |
| B. OFF Button (red)             | Turns all circuits off                                                                                                    |
| C. ON Button (green)            | Turns all circuits on                                                                                                    |
| D. RS-232 Port                  | Control Port for secondary controller such as AMX or Crestron.                                                                                                    |
| E. LCD Screen                   | Screen shows the IP address, time and setup information.                                                                                                    |
| F. Ethernet Port                | Connects the panel to a computer or network for initial setup or long-term operation using the built-in web interface. Port also provides sACN & Telnet communications                       |
| G. microSD Card                 | Card slot for microSD card for firmware updates                                                                                                    |
| H. Menu Up Button (yellow)      | Scrolls the screen up.                                                                                                    |
| I. Menu Down Button<br>(yellow) | Scrolls the screen down.                                                                                                    |
| J. Analog Inputs                | Additional analog inputs to connect voltage/current monitors or light sensors.                                                                                                    |
| K. Auxiliary Power Output       | Auxiliary 24V power for accessories. Maximum allowable current200mA                                                                                                    |
| L. Reset Button                 | Resets the controller                                                                                                    |

139-0712-00.6

| Table 1-1: Parts | of the LCP | Controller |
|------------------|------------|------------|
|------------------|------------|------------|

| Component                 | Description                                                                                                    |
|---------------------------|----------------------------------------------------------------------------------------------------|
| M. MPE Port               | Connects the Multi Panel Expander Board (for use with up to 3 Secondary panels)                                                                                                    |
| N. I/O Board Port         | Connects additional I/O boards to the controller. Up to two boards can be added for a total of 38 contact closure inputs. Or, the I/OR board may be added to provide outbound relay control |
| O. Power Led              | Illuminates orange when the controller is receiving power.                                                                                                    |
| P. Power Supply Input     | Connects the controller to the power supply.                                                                                                    |
| Q. CPU LED                | CPU Heartbeat                                                                                                    |
| R. Right RX LED           | Flashes when the controller is receiving data from the local right control bus.                                                                                                    |
| S. Right Control Bus Port | Connects the controller to the local right control bus.                                                                                                    |
| T. Right TX LED           | Flashes when the controller is transmitting data to the local right control bus.                                                                                                    |
| U. Left RX LED            | Flashes when the controller is receiving data from the local left control bus.                                                                                                    |
| V. Left Control Bus Port  | Connects the controller to the local left control bus.                                                                                                    |
| W. Left TX LED            | Flashes when the controller is transmitting data to the local left control bus.                                                                                                    |
| X. Digital I/O Ports      | Contact closure input, indicator output, and 24VDC common                                                                                                    |
| Y. LCD Contrast           | Adjusts contrast on LCD screen (E)                                                                                                    |
| Z. Default Jumper         | Forces all settings back to factory default                                                                                                    |

#### Figure 1-2: I/O Expander Board

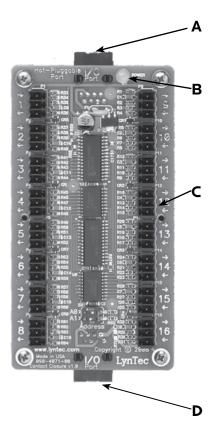

Figure 1–2 shows the parts of the I/O Board. A brief description of each part follows in Table 1–2.

#### Table 1-2: Parts of the I/O Board

| Component                   | Description                                                             |
|-----------------------------|-------------------------------------------------------------------------|
| A. I/O Control Port         | Connects the board to the controller.                                   |
| B. Power LED                | The power LED is always<br>orange when the board is<br>receiving power. |
| C. Digital I/O Headers      | Allows the panel to be controlled by contact closure devices.           |
| D. I/O Control Port<br>Thru | Connects to an additional I/O expander board.                           |

Figure 1-3: Multi-Panel Expander Board

Figure 1–3 shows the parts of the additional Multi-Panel- Expander board. A brief description of each part follows in Table 1–3.

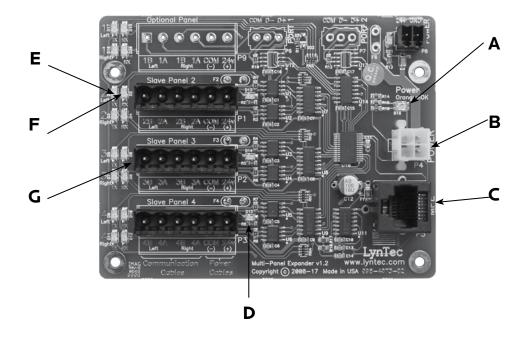

Table 1-3: Parts of the Multi-Panel Expander Board

| Component                           | Description                                                                                                    |
|-------------------------------------|----------------------------------------------------------------------------------------------------|
| A. Power LED                        | The power LED is always orange when the board is receiving power.                                                       |
| B. Power Input                      | Provides power to control buses on panels two, three and four.                                                          |
| C. Control Input                    | Receives control signal from control board.                                                                             |
| D. Control Bus Power Indicator (x3) | Indicates that the control buses on panel two, three or four have power.                                                |
| E. Data transmission indicator (x6) | Indicates that the Multi-Panel Expander board is transmitting data to a particular control bus (example: panel 2 left). |
| F. Data reception indicator. (x6)   | Indicates that the Multi-Panel Expander Board is receiving data from a particular control bus (example: panel 2 left)   |
| G. Expansion Ports (x3)             | Connects the MPE board to control buses on panels two, three and four.                                                  |

## **Chapter Two--Safety Precautions**

This chapter contains important safety precautions that must be followed before attempting to install, service, or maintain electrical equipment. Carefully read and follow the safety precautions below.

#### READ AND FOLLOW ALL SAFETY INSTRUCTIONS

## 

#### HAZARD OF ELECTRIC SHOCK, EXPLOSION, OR ARC FLASH

## This equipment must be installed and serviced only by qualified electrical personnel.

- Apply appropriate personal protective equipment (PPE) and follow safe electrical work practices. See NFPA 70E.
- Turn off all power supplying this equipment before working on or inside equipment.
- Always use a properly rated voltage sensing device to confirm that power is off.
- Replace all devices, doors, and covers before turning on power to this equipment.
- Before energizing panelboard, all unused spaces must be filled with blank fillers.

## Failure to follow this instruction will result in death or serious injury.

#### IMPORTANT SAFEGUARDS

When using electrical equipment, basic safety precautions should always be followed including the following:

#### READ AND FOLLOW ALL SAFETY INSTRUCTIONS.

- 1. Do not use outdoors unless the enclosure is rated for outdoor use
- 2. Do not mount near gas or electric heaters.
- 3. Equipment should be mounted in locations and at heights where it will not readily be subjected to tampering by unauthorized personnel.
- 4. The use of accessory equipment not recommended by the manufacturer may cause an unsafe condition.
- 5. Do not use this equipment for other than intended use.

#### SAVE THESE INSTRUCTIONS

## **Chapter Three--Quick Start Guide**

#### INTRODUCTION

This chapter is a quick reference listing the steps necessary to install the LCP system. The steps in this chapter are provided as an installation checklist. For complete installation instructions, refer the chapter listed.

| Steps                                                                                                    | Reference                                 |
|----------------------------------------------------------------------------------------------------|-------------------------------------------|
| <ol> <li>Install all the LCP components according to<br/>their instruction bulletins. Typical components<br/>include, but are not limited to, the following:</li> <li>circuit breakers</li> </ol> | See appropriate instruction bulletins.    |
| <ul> <li>controller (in external enclosure)</li> <li>control buses</li> <li>power supply</li> <li>Secondary address selectors</li> </ul>                                                          | Chapter 4Wiring                           |
| 2. Wire all LCP components according to their instruction bulletins.                                                                                                    | See appropriate instruction bulletins.    |
| 3. Connect the controller to a computer or network for panel setup.                                                                                                    | Chapter 4Wiring                           |
| 4. Access the web page by entering the IP address or NetBIOS name into web browser on the aforementioned computer.                                                                                | Chapter 5Control Setup                    |
| 5. Complete the panel setup.                                                                                                    | Chapter 5Control Setup                    |
| 6. Connect the controller to a secondary controller or add contact closures if necessary.                                                                                                    | Chapter 4Wiring<br>Chapter 5Control Setup |
| 7. If your LCP system does not operate as expected, verify that everything is installed and programmed correctly.                                                                                 | Appendix ATroubleshooting                 |

### **Chapter 4--Wiring**

To initially wire the LCP follow these easy steps:

1. Install and connect all main and neutral feeds as per NEC.

2. Ensure all breakers are properly installed in the panel and that the motorized breakers are firmly plugged into the adjacent control buses.

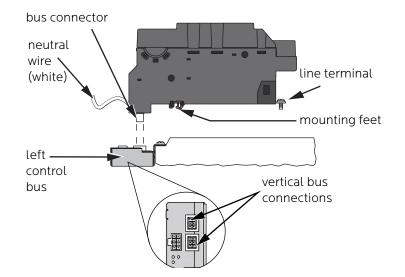

Steps three through ten are completed at the factory. The instructions are included as a reference only.

- 3. Disconnect all power to the panelboard.
- 4. Remove the panelboard cover and deadfront. Verify that power is off using a properly rated voltage sensing device.
- 5. Insert the power supply's bus connectors into the vertical bus connections on the left control bus (see Figure 4-1).
- 6. Push the power supply onto the control bus until the mounting feet snap onto the panelboard mounting rail.
- 7. After installing the power supply, the line terminal will

#### Figure 4-1: Power Supply

line up with the hole on the panelboard interior bus bar. Use a screwdriver to secure the line terminal, torguing the screw 20 to 30 lbs-in.

- 8. Connect the power supply's white neutral wire to the panelboard neutral bar assembly.
- 9. Check the cable connections at the top of the breaker control buses to ensure the connectors are properly seated.
- 10. Replace the dead front pan and cover with door.

NOTE: If you are using a standard LCP panelboard, the power supply is installed at the top of the left control bus. If you are using a narrow-profile (column-width) panelboard, the power supply is installed at the bottom of the panelboard (see Figure 4-2).

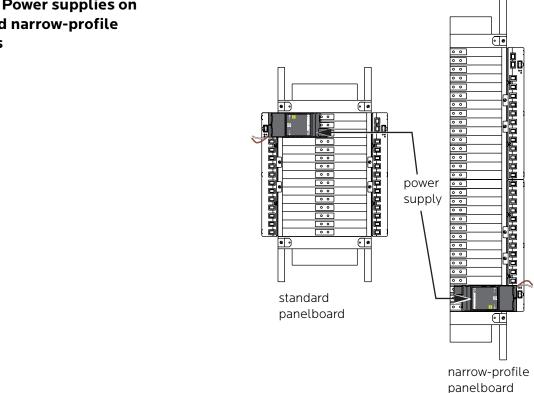

Figure 4-2: Power supplies on standard and narrow-profile panelboards

#### ADDITIONAL CONTROL OPTIONS

Additional circuit boards may be used to add additional panels or I/O inputs.

#### Figure 4-3: Multi Panel Expander

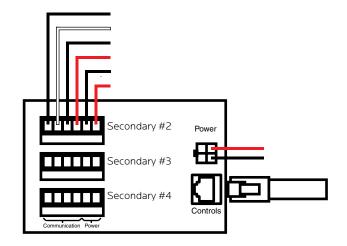

Each LCP system consists of an LCP Controller Module and an LCP primary panel with power supply. Up to three secondary panels may be added to complete the system. Each LCP Controller can control a maximum of eight control buses. 30 and 42 circuit panels each contain two control buses, while 48, 66 and 84 circuit panels each contain four control buses. Please consult the following table for the positions of each control bus.

#### Table 4-1: Bus Positions

| Number of First Control I |               | Bus Set               | Second Control Bus Set |                       |
|---------------------------|---------------|-----------------------|------------------------|-----------------------|
| Circuits                  | Left Position | <b>Right Position</b> | Left Position          | <b>Right Position</b> |
| 30                        | Upper Left    | Upper Right           | NA                     | NA                    |
| 42                        | Upper Left    | Upper Right           | NA                     | NA                    |
| 48                        | Upper Left    | Upper Right           | Lower Right            | Lower Left            |
| 65                        | Upper Left    | Upper Right           | Lower Right            | Lower Left            |
| 84                        | Upper Left    | Upper Right           | Lower Left             | Lower Right           |
| 30 Narrow                 | Lower         | Upper                 | NA                     | NA                    |
| 42 Narrow                 | Lower         | Upper                 | NA                     | NA                    |

The first control bus set in the primary panel connects directly to the LCP Controller using the provided cables with 8-pin molex connectors. The second control bus set and all secondary panels, where applicable, connect to the Multi-Panel Expander board (MPE).

To connect bus strips to the MPE you will need either one 6-conductor, 600V jacketed, 18-14 AWG tray cable or two 4-conductor, 600V jacketed, 18-14 AWG tray cables per control bus set. Each bus requires 4 conductors but the DC power conductors can be daisy chained within the panelboard. Connect control buses to the MPE as follows.

1. At the MPE, terminate the Left Bus B, Left Bus A, Right Bus B, Right Bus A, Common (–) and 24VDC (+) in the screw-terminal header for that control bus from left to right.

2. Connect the cable to the control buses as shown in the diagram.

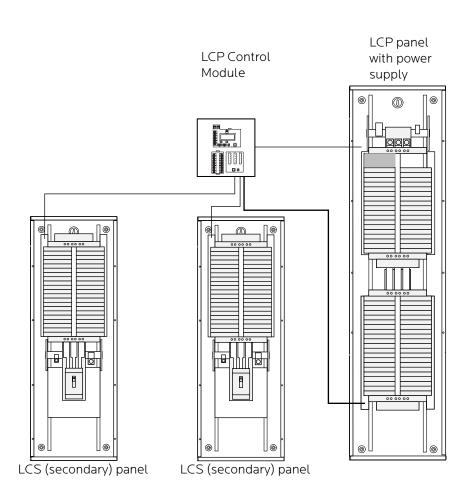

**If using one 6-conductor cable**, at each control bus set, strip the cable sheath back approximately

20 inches. Cut the conductors for Left Bus B, Left Bus A, – and + down to approximately 4 inches and terminate them in the Left Bus screw-terminal header from left to right. Terminate the remaining two conductors in the Right Bus B and Right Bus A positions of the Right Bus screw-terminal header. Cut two lengths of 18 AWG wire to install jumpers from Left Bus – and + to Right Bus – and +. Right Bus will not operate without these jumpers installed to provide 24VDC power and common.

#### 139-0712-0014

#### Figure 4-4: Multi-panel setup

| 3. Address the secondary address selectors as |
|-----------------------------------------------|
| follows:                                      |

| Table 4-2: Address Selector Settings |            | Left Control Bus | Right Control Bus |
|--------------------------------------|------------|------------------|-------------------|
|                                      | Bus Set #2 | 2                | 3                 |
|                                      | Bus Set #3 | 4                | 5                 |
|                                      | Bus Set #4 | 6                | 7                 |

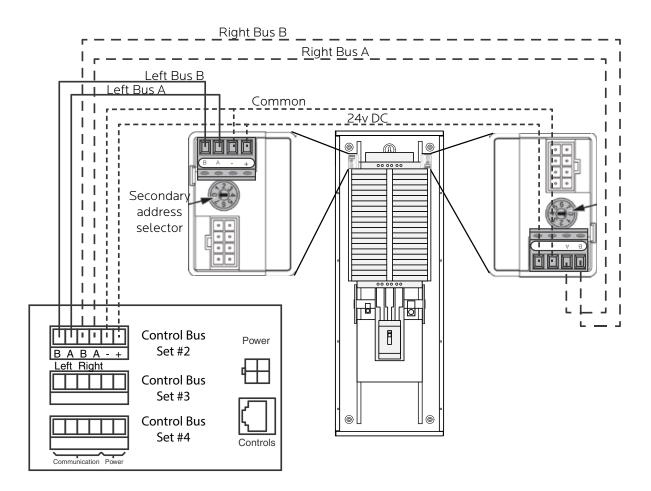

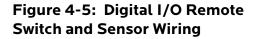

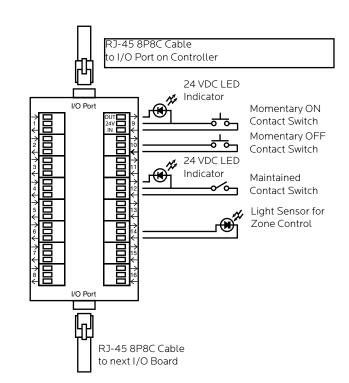

Switches or sensors being used to control either sequenced or grouped zones are to be connected to the Digital I/O three-position spring-clamp headers. Each header can accommodate multiple input devices (switch, sensor, relay) and multiple output devices (indicator) maximum of 60mA.

The center terminal of each Digital I/O header is used as a 24VDC source. The input terminal is triggered when connected through a remote device to the 24VDC source. The output terminal activates an indicator by pulling down from 24VDC to 0VDC and creating current flow.

To assign both an On and Off function for one zone would require two input terminals and occupy two I/O headers. Six (6) Digital I/O headers are located on the left side of the Controller board. If more connections are required for multiple zone control, additional I/O Expander boards can be added. Each I/O Expander board provides an additional 16 headers for a maximum total of 38 input control sources and output indicators. Emergency Lighting Wiring:To connect your fire alarm or emergency management<br/>system to the LCP, follow these steps.1. From the fire alarm unit or latching Emergency Lighting<br/>switch, wire the Normally Open (NO) contacts to the<br/>IN and 24V positions of Digital I/O Port #6 on the<br/>Controller.2. If a remote status indicator is used, ensure that the<br/>positive terminal is wired to the 24V position and the<br/>negative terminal is wired to the OUT position of Digital<br/>I/O Port #6.

- 3. When the Normally Open contacts are closed, the status indicator will immediately light and all breakers that have been selected for E. Lighting should cycle to ON.
- When the contacts are released, the status indicator will extinguish and all breakers that were OFF before E. Lighting was activated should return to the OFF state.

See Chapter 5 to configure the software for emergency lighting.

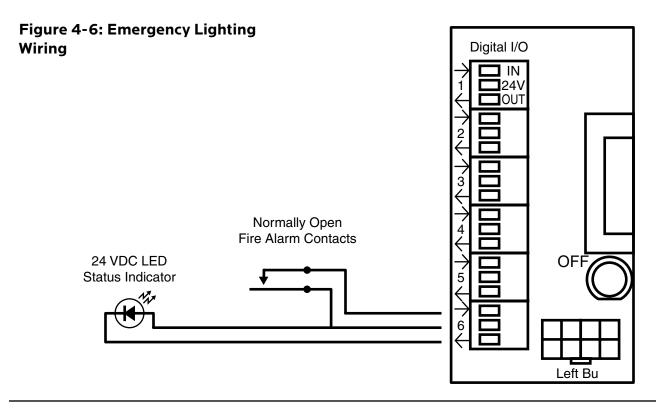

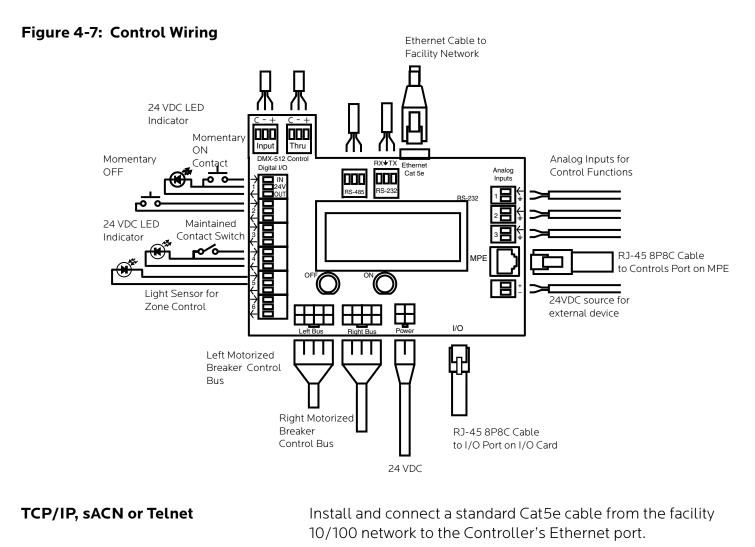

| DMX    | If DMX-512 is being used to control the panel, install and<br>connect a shielded pair cable from the DMX source to the<br>Controller's DMX Input three-position spring-clamp header.<br>Terminate common, DMX– and DMX+ from left to right in<br>the header. Follow the same wiring guide for the DMX Thru<br>header. Both input and output are galvanic isolated. |
|--------|----------------------------------------------------------------------------------------------------|
| RS-232 | If RS-232 is being used to control the panel, install and<br>connect a shielded pair cable from the RS-232 source to the<br>Controller's RS-232 three-position spring-clamp header.<br>Terminate receive, ground and transmit from left to right in<br>the header.                                                                                                 |
| RS-485 | RS-485 connector is reserved for use with CM-H current monitoring hardware. See manual for installation and operation instructions.                                                                                                    |

#### 139-0712-0018

| Switch Wiring Instructions                | The I/O ports on your LCP Controller allow for a variety of switch options.                                                                                                  |
|-------------------------------------------|----------------------------------------------------------------------------------------------------|
| LynTec SS-2 Switch Set                    | Using a standard LynTec SS-2 Switch Set with illuminated ON switch. See Figure 4-8.                                                                                          |
|                                           | <ol> <li>Wire the ON switch to Digital I/O port 1 on the left edge of<br/>the Controller board as follows:</li> </ol>                                                        |
|                                           | <ul> <li>Connect the 24VDC Common (pin 2, center terminal<br/>of the I/O port) to the C pin of the ON switch. Jumper<br/>the C pin of the ON switch to the + pin.</li> </ul> |
|                                           | ii. Connect the Input terminal (pin 1, arrow pointing towards header) to the NO pin of the ON switch.                                                                        |
|                                           | iii. Connect the Output terminal (pin 3, arrow pointing away from header) to the – pin of the ON switch.                                                                     |
|                                           | 2. Wire the OFF switch to Digital I/O port 2 on the left edge of the Controller board as follows:                                                                            |
|                                           | i. Connect the 24VDC Common terminal to the C pin (pin 2) of the OFF switch.                                                                                                 |
|                                           | ii. Connect the Input terminal (pin 1) to the NO pin of the OFF switch                                                                                                    |
| Figure 4-8:<br>Lyntec SS-2 Wiring Diagram |                                                                                                    |

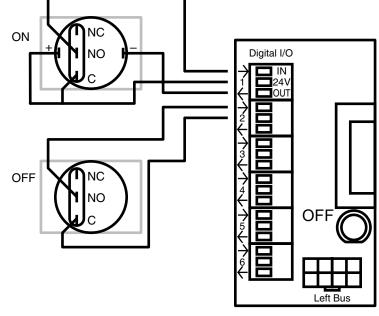

#### To configure the Digital I/O port and link it to a zone see Chapter 5.

## SS-2PL, SS-2DPL, SS-2LRP and SS-4LRP Locking Switch Sets

Using a standard LynTec SS-2PL, SS-2DPL, SS-2LRP or SS-4LRP Switch Set with illuminated ON switch. See Figure 4-9.

- 1. Connect at T-568B Cat5 cable to the RJ-45 input on the back of the switch set. Alternately, you may use the provided 4- wire terminal.
- 2. Wire the switch set to contiguous Digital I/O ports on the left edge of the Controller board as follows:
- 3. Connect the green wire from the Cat5 (or the wire from the first terminal switch set terminal strip) to the input terminal (pin 1) of the first I/O port.
- 4. Connect the brown wire from the Cat5 (or the wire from the second terminal on the switch set) to the 24VDC terminal (pin 2) of the first I/O port.
- 5. Connect the blue wire (or the wire from the third terminal on the switch set) to the output terminal (pin 3) of the first I/O.
- 6. Connect the orange wire (or wire from the fourth terminal on the switch set) to the input terminal of the second I/O (pin 1).

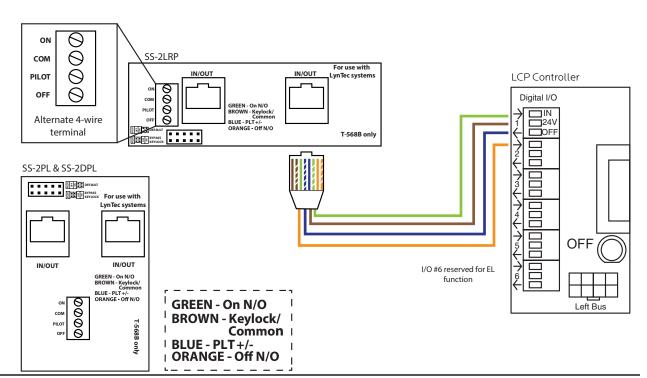

#### Figure 4-9

**SS-2 and KS-2L Loose Components** Using a standard LynTec SS-2PL or SS-2 LRP Switch Set with illuminated ON switch. See Figure 4-10.

- 1. Solder the ON switch to Digital I/O port 1 on the left edge of the Controller board as follows:
  - i. Connect the 24VDC Common (pin 2) to the "+" pin of the ON switch.
  - ii. Connect the "+" pin on the on switch to the "1" pin on the lock.
  - iii. Connect the Input terminal (pin 1) to the NO pin of the ON switch.
  - iv. Connect the Output terminal (pin 3) to the "-" pin of the ON switch.
  - v. Connect the "C" pin on the ON switch to the "3" pin on the lock.
- 2. Solder the OFF switch to Digital I/O port 2 on the left edge of the Controller board as follows:
  - i. Connect the "3" pin on the lock to the "C" pin on the OFF switch.
  - ii. Connect the Input terminal (pin 1) to the NO pin of the OFF switch

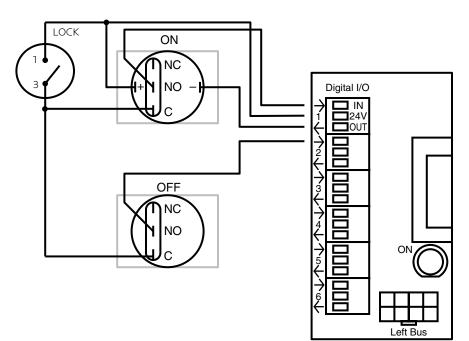

#### Figure 4-10

#### To configure the Digital I/O port and link it to a zone see Chapter 5.

#### Figure 4-11: Complete LCP Control Module Wiring for Motorized Breaker Panels

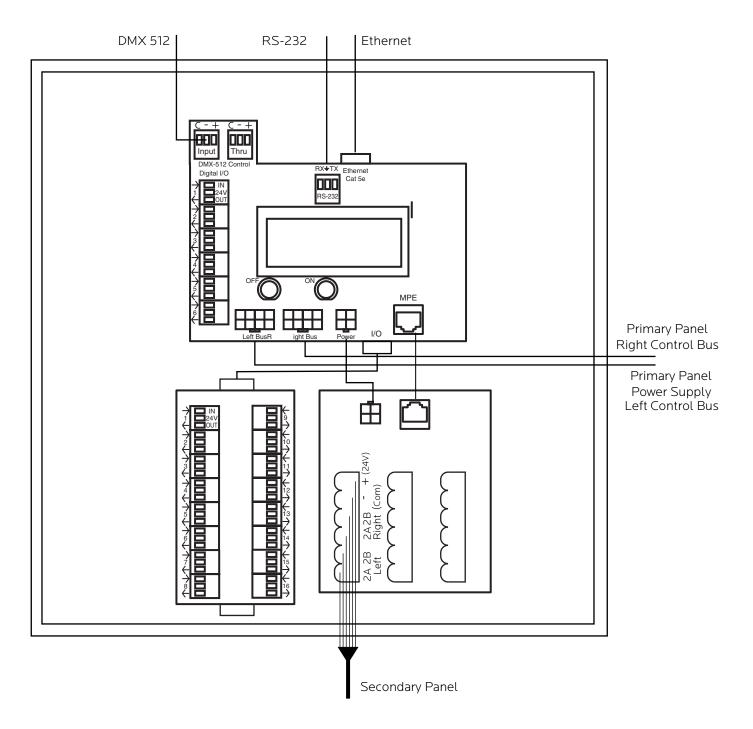

Dimensions 12"h x 12w x 6"d

## Figure 4-12: LCP Mechanical Drawing

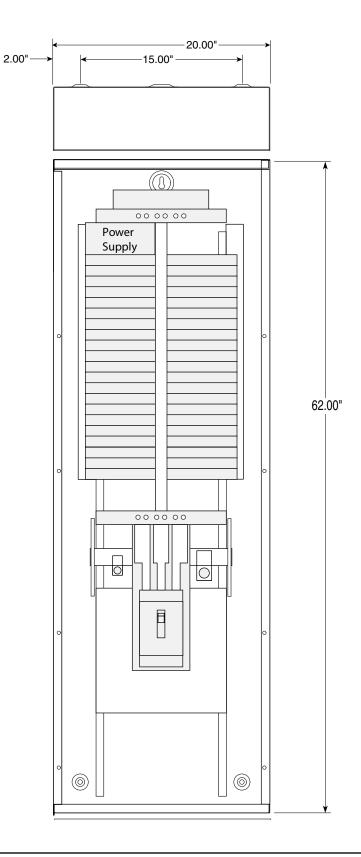

#### INITIAL POWER UP PROCEDURE

With panel door open and breakers visible, turn on the panel main breaker.

The Controller LCD display and orange Power LED should illuminate. If installed, the orange Power LED's on the I/O Expander boards and the orange Power LED on the MPE board will illuminate. LCP will "beep" multiple times.

Connect a computer with an Ethernet port and open web browser program to the LCP Network connector using the provided crossover cable. Then enter the IP address for the controller.

## Chapter 5--Control Setup (Web Page)

| OVERVIEW  | There are five main tabs on your LCP web page. This page will give you a quick overview of the pages and their functions.                                                                                                    |
|-----------|----------------------------------------------------------------------------------------------------|
| STATUS    | The status page allows you to view the current status of the breakers and zones. Zones and individual breakers cannot be manipulated from this page.                                                                                                    |
| CONTROL   | This page allows the user to manipulate individual breakers as well as breaker zones. "All ON/OFF" and "Hurry-Off" commands can also be triggered from this page.                                                                                                    |
| SETUP     | The setup section allows you to setup and use the LCP<br>Controller. From this section you can manipulate the network<br>settings, assign breakers to zones, activate emergency<br>management features, setup the clock, change protocols,<br>create schedules and assign contact closures. |
| SUPPORT   | This page provides contact information for LynTec.                                                                                                    |
| EVENT LOG | This page provides a simple log of power events.                                                                                                    |

## Setup

This section will guide you through the process of setting up your LCP Controller. First enter the IP address or NetBios name into your web browser. When the LCP screen pulls up. Select "Setup" and "SetupHome" Tabs.

#### SETUP HOME

#### Figure 5-1: Setup Home

|                                              | Status Control Setu                | Support Event Log Logout                                                                                                    |
|----------------------------------------------|------------------------------------|----------------------------------------------------------------------------------------------------|
|                                              | Setup Home Network Protocols       | Panels Schedules Contact Closures                                                                                                    |
|                                              | Customer Information               | Printable Pages                                                                                                    |
| Serial Number<br>Job Name<br>Contractor Name | Lyntec Demo                        | O Network Setup Print Pages<br>O Panel Setup<br>@ Panel Schedules                                                                                                    |
| Phone #                                      |                                    | Password Reset                                                                                                    |
| System Integrator<br>Phone #                 |                                    | Note: If the root username/password updated successful, you will be<br>prompted for login information before the webpage will reload. Only<br>up to eight alphanumeric characters are valid, do not use symbols. |
|                                              | Clock Set                          | User Level Super V                                                                                                    |
| Note: Only changed                           | I clock values will be updated.    | Username                                                                                                    |
| Re-sync v                                    | /ia NTP Then "Refresh Astro Clock" | Password                                                                                                    |
| Year (00-99)                                 | 21                                 | Repeat Password                                                                                                    |
| Month (0-12)                                 | 2                                  | Update Login Info                                                                                                    |
| Day (1-31)                                   | 12                                 |                                                                                                    |
| Hour (0-23)                                  | 14                                 | Backup RPC Configuration                                                                                                    |
| Min (0-59)                                   | 39                                 | Download Configuration                                                                                                    |
| Sec (0-59)                                   | 13                                 | Restore RPC Configuration                                                                                                    |
| Day of the Week                              | Friday                             | Choose File No file chosen Restore                                                                                                    |
|                                              | Astronomical Clock                 | 1. Update Firmware                                                                                                    |
| Enable Schedul                               | es (see tab)                       | File Choose File No file chosen                                                                                                    |
| Country                                      | Select Country *                   | Upload Firmware                                                                                                    |
| City                                         | Select City *                      |                                                                                                    |
| City Name                                    | NC, Charlotte                      | 2. Update Web Page GUI                                                                                                    |
| Latitude                                     | 35.0                               | Choose File Ho file chosen                                                                                                    |
| Longitude                                    | -81.0                              | Upload Web Pages                                                                                                    |
| Timezone                                     | Eastern Daylight Time              | 3. Reboot RPC                                                                                                    |
| UTC Offset                                   | -5                                 | Note: New GUI and new firmware do not take affect until the RPC                                                                                                    |
| DST Observed                                 | 2nd Sun/Mar1st Sun/Nov             | has been rebooted. Some updates may reset network to default.                                                                                                    |
| 0                                            | NC, Charlotte                      | Reboot RPC                                                                                                    |
| Current City                                 |                                    |                                                                                                    |
|                                              | 7:13 a.m.                          |                                                                                                    |
| Current City<br>Sunrise (SR)<br>Sunset (SS)  | 7:13 a.m.<br>6:03 p.m.             |                                                                                                    |

To set the username and password for your panel, click the Setup tab. The Setup Home tab should be displayed. The default username displayed is "admin" and the password fields is "pw". Enter the desired username in the first field, password (without spaces or symbols) in the second and then retype the password again in the third field. When ready, click the Update Login Info button to save the changes to the controller's memory. Note: Password can be any 2-8 alphanumeric characters, no symbols.

Contact information for service can also be entered on this page. Under the Customer Information field, enter the name and phone number of the installing contractor (electrician) and the system integrator (lighting technician) for future reference. Be sure to save changes. Basic date and time information will be displayed in the Clock Set fields. Verify that the year, month and day are correct. Set the hour to the appropriate time for your time zone and verify that the minute displayed is correct. Save this information by clicking the Update Information button below the Clock Set portion of the window. Or, if connected to the internet, click "Re-sync via NTP".

In the Astronomical Clock section, select your country from the dropdown. Then select the nearest major city. The database will automatically calculate latitude, longitude, timezone and UTC offset. The astronomical clock uses this information to calculate daily sunrise and sunset times.

Click the radio buttons for any pages to be printed out under the Printable Pages header. To print the Network Setup, Panel Setup or Panel Schedules pages at any time, ensure the desired buttons have been selected and then click the Print Pages button to the right. Please print a copy for your records after all other setup is complete. For a file versionized backup RPC configuration, use "Backup RPC" configuration. You can use this file for troubleshooting or to revert from future changes.

## **Network Setup**

Figure 5-2: Network Configuration Figure 5-2 shows the network configuration portion of the Network setup.

| Network Configu  | ration                              |                              |                                            |
|------------------|-------------------------------------|------------------------------|--------------------------------------------|
| Hostname         | LYNTECRPC220                        |                              |                                            |
| Enable DHCP      | ✓ If checked, DHCP is enabled. This | module will automatically be | assigned an IP, Subnet and Gateway address |
| IP Address:      | 192.168.1.111                       | DNS1:                        | 192.168.1.254                              |
| Subnet Mask:     | 255.255.255.0                       | DNS2:                        | 0.0.0.0                                    |
| Gateway Address: | 192,168,1,254                       | MAC Address:                 | 00:23:50:01:02:18                          |

This screen shows the current network values. If DHCP is enabled then the fields will be grayed out. It is recommended that the user consult with the network administrator before changing these values. The IP, Subnet and Gateway addresses are only used in the following situations:

- When DHCP is disabled
- When DHCP is enabled, but there is no DHCP server available on the network
- When the LCP provides DHCP addresses

If DHCP is enabled and available on the network, all these values will be obtained from the DHCP server.

If DHCP is disabled and a static address is used, save changes will automatially reset the LCP.

## Figure 5-3: Master/Remotes IP Configuration

| Master/Remotes IP Configuration                                                                                                    |                              |           |               |  |  |  |  |
|----------------------------------------------------------------------------------------------------|------------------------------|-----------|---------------|--|--|--|--|
| Note: Any changes here will not be reflected in the panels configuration until "Scan New Circuits" is run and changes are accepted. |                              |           |               |  |  |  |  |
| Master                                                                                                    | Control up to 9 remote units | Remote 5: | 192.168.1.205 |  |  |  |  |
| Remote 1:                                                                                                    | 192.168.1.201                | Remote 6: | 192.168.1.206 |  |  |  |  |
| Remote 2:                                                                                                    | 192.168.1.202                | Remote 7: | 192.168.1.207 |  |  |  |  |
| Remote 3:                                                                                                    | 192.168.1.203                | Remote 8: | 192.168.1.208 |  |  |  |  |
| Remote 4:                                                                                                    | 192.168.1.204                | Remote 9: | 192.168.1.209 |  |  |  |  |

If you are using your LCP Controller to control other controllers or remote units on the same network (Whole Venue Control), check the master box. Then enter the IP addresses of the remote units that need to be controlled.

Secondary panels connected directly to the LCP Controller do not have independent IP addresses. Only other controllers like the NPAC or remote units like the XRS and XRM units should be entered as remotes.

You will need to scan new circuits to configure and setup Whole Venue Control.

#### Figure 5-4: Protocol Options

| Save Chang | es                 | Save       |                    |              |                     |         |                        |              |    |     |             |     |     |
|------------|--------------------|------------|--------------------|--------------|---------------------|---------|------------------------|--------------|----|-----|-------------|-----|-----|
| rotocols   |                    |            |                    |              |                     |         |                        |              |    |     |             |     |     |
| Port Type  | Telnet server, por | t 23       | Default at 23      | 3 (authentic | ation required)     |         |                        |              |    |     |             |     |     |
|            | HTTP server, por   | t 80       | Default at 80      | 0 (GET com   | mands via p2.rpc    | authe   | ntication not required | d)           |    |     |             |     |     |
|            | O RS232            | Baud       | d Rate: 1152       | 00 🗸         |                     |         |                        |              |    |     |             |     |     |
|            | Shared:            | OFF thre   | eshold: 64         | (0-2         | 55) or 25           | %       | (valid range: 0 to 1   | 90)          |    |     |             |     |     |
|            |                    | ON thre    | eshold: 191        | (0-2         | 55) or 74           | %       | (valid range: 65 to    | 255)         |    |     |             |     |     |
|            | O DMX512           | (v         | alid range: 1 to 5 | 512)         |                     |         |                        | No<br>Action | ON | OFF |             |     |     |
|            |                    | Set 1: 1st | Address 1          | (de          | efault)             |         | Loss of<br>Signal      | ۲            | 0  | 0   |             |     |     |
|            |                    | Set 2: 1st | Address 1          |              |                     |         | Options:               | ۲            | 0  | 0   |             |     |     |
|            |                    | Set 3: 1st | Address 1          |              |                     |         |                        | ۲            | 0  | 0   |             |     |     |
|            |                    | Set 4: 1st | Address 1          |              |                     |         |                        | ۲            | 0  | 0   |             |     |     |
|            |                    | RDM (E1.   | .20) Remote [      | Device Mana  | agement             |         |                        |              |    |     |             |     |     |
|            | sACN (E1.31)       | (va        | lid range: 1 to 63 | 3999)        | (1                  | to 512) |                        | No<br>Action | ON | OFF | No<br>Merge | HTP | LTF |
|            |                    | Set 1: Uni | iv 44              | (default)    | 1st Address:        | 471     | Loss of<br>Signal      | 0            | 0  | ۲   | 0           | ۲   | 0   |
|            |                    | Set 2: Uni | iv 50              |              | 1st Address:        | 10      | Options                | 0            | 0  | ۲   | 0           | ۲   | С   |
|            |                    | Set 3: Uni | iv 60              |              | 1st Address:        | 20      | & sACN<br>Merging:     | 0            | 0  | ۲   | 0           | ۲   | С   |
|            |                    | Set 4: Uni | iv 70              |              | 1st Address:        | 30      |                        | 0            | 0  | ۲   | 0           | ۲   | 0   |
|            |                    | RDMnet 🗌 ( | E1.33) Remo        | te Device M  | anagement           |         |                        |              |    |     |             |     |     |
|            |                    | IGMPv2 🗹 A | lows RPC to        | receive sAd  | CN if router/switch | nes blo | ck multicast traffic   |              |    |     |             |     |     |

| Port Type | The port type section is used to select the preferred<br>communication protocol. The controller defaults to<br>Ethernet (TCP/IP) for setup but can be controlled in<br>conjunction with Telnet, RS-232, sACN or DMX-512<br>protocols. |
|-----------|----------------------------------------------------------------------------------------------------|
| RS-232    | For RS-232 operation use the following steps:                                                                                                    |
|           | Select a baud rate in the dropdown box from 300 to 115,200 Baud. The default is 115200. The data structure is set at 8 Data bits, 1 Stop bit and No Parity bit (8,1,N).                                                               |
| Telnet    | Authenticate with the same username and password. The command structure is the same as RS-232                                                                                                    |

| DMX                 | For DMX operation use the following steps:                                                                                                    |
|---------------------|----------------------------------------------------------------------------------------------------|
|                     | Set the ON and OFF thresholds in either the 0-255 range or the percentage range.                                                                                                    |
|                     | The LCP allows up to four different sets of DMX starting addresses within a single universe.                                                                                                    |
|                     | In the first set, enter the first individual breaker address.<br>All motorized breakers need to be assigned addresses<br>manually. Do this by clicking on each breaker in the<br>order you would like them to be addressed. If you need<br>to skip an address or group of addresses, simply create a<br>new zone and enter the desired starting address. If you<br>would like the LCP to automatically assign all breakers<br>to consecutive addresses or assign a single address to a<br>zone, you may change that in the "Panels" tab in the Zone<br>Control options. |
| Streaming ACN E1.31 | For sACN operation use the following steps:                                                                                                    |
|                     | Set the ON and OFF thresholds in either the 0-255 range or the percentage range.                                                                                                    |
|                     | The LCP allows up to four different universes with sACN operation.                                                                                                    |
|                     | First, assign a number to the universe.                                                                                                    |
|                     | In the first set, enter the first individual breaker address.<br>All motorized breakers need to be assigned addresses<br>manually. Do this by clicking on each breaker in the<br>order you would like them to be addressed. If you need<br>to skip an address or group of addresses, simply create a<br>new zone and enter the desired starting address. If you<br>would like the LCP to automatically assign all breakers<br>to consecutive addresses or assign a single address to a<br>zone. you may change that in the "Panels" tab in the Zone<br>Control options. |
|                     | Please note that selecting sACN/DMX control for a zone will disable web browser or contact closure control for that breaker. Although, breaker/zone status may still be monitored by web browser or smartphone.                                                                                                    |

| DMX and sACN are exclusive and cannot be used on the same  |
|------------------------------------------------------------|
| controller at the same time. Either can be used to control |
| breakers in zones while other zones are controlled by RS-  |
| 232/Telnet IP commands or contact closures.                |

IGMP is available if your router/switch blocks multicast traffic.

Priority HTP/LTP is available for two sources in each set.

## Panel SetupThis section explains how to setup your panel and<br/>motorized breakers for remote operation.

#### **BREAKER SETUP**

To setup breakers, follow these steps:

- 1. Under Setup, go to the Panels tab.
- 2. Breakers are generally installed at the factory and have been scanned during testing. If breakers have been changed, added or deleted, click the "Scan New Circuits" button. Motorized breakers are represented in white, unmotorized breakers or blank spaces are represented in gray. If the control buses in your panel are inverted, you may need to select the "top-feed" option.

|    | Panel 1 | Panel 2 |  |    | Panel 3 |    |    | Panel 4 |  |
|----|---------|---------|--|----|---------|----|----|---------|--|
| 1  | 22      | 1       |  | 22 | 1       | 22 | 1  |         |  |
| 2  | 23      | 2       |  | 23 | 2       | 23 | 2  |         |  |
| 3  | 24      | 3       |  | 24 | 3       | 24 | 3  |         |  |
| 4  | 25      | 4       |  | 25 | 4       | 25 | 4  |         |  |
| 5  | 26      | 5       |  | 26 | 5       | 26 | 5  |         |  |
| 6  | 27      | 6       |  | 27 | 6       | 27 | 6  |         |  |
| 7  | 28      | 7       |  | 28 | 7       | 28 | 7  |         |  |
| 8  | 29      | 8       |  | 29 | 8       | 29 | 8  |         |  |
| 9  | 30      | 9       |  | 30 | 9       | 30 | 9  |         |  |
| 10 | 31      | 10      |  | 31 | 10      | 31 | 10 |         |  |
| 11 | 32      | 11      |  | 32 | 11      | 32 | 11 |         |  |
| 12 | 33      | 12      |  | 33 | 12      | 33 | 12 |         |  |
| 13 | 34      | 13      |  | 34 | 13      | 34 | 13 |         |  |
| 14 | 35      | 14      |  | 35 | 14      | 35 | 14 |         |  |
| 15 | 36      | 15      |  | 36 | 15      | 36 | 15 |         |  |
| 16 | 37      | 16      |  | 37 | 16      | 37 | 16 |         |  |
| 17 | 38      | 17      |  | 38 | 17      | 38 | 17 |         |  |
| 18 | 39      | 18      |  | 39 | 18      | 39 | 18 |         |  |
| 19 | 40      | 19      |  | 40 | 19      | 40 | 19 |         |  |
| 20 | 41      | 20      |  | 41 | 20      | 41 | 20 |         |  |
| 21 | 42      | 21      |  | 42 | 21      | 42 | 21 |         |  |

#### Figure: 5-5

- 3. If panel configurations are correct, click "Accept Changes"; if not, reject and try again.
- 4. Assign names to the breakers (Figure 5-6).

#### Figure 5-6

| Staαe | - | Left  | 3 |
|-------|---|-------|---|
| Staσe | - | Right | 5 |
| Staαe | - | Rear  | 7 |

**ZONE SETUP** 

Breakers can be controlled individually or arranged into zones. Breakers in zones can be toggled at 100ms intervals (Grouped Operation) or via DMX or sACN.

To setup a Zone follow these steps:

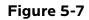

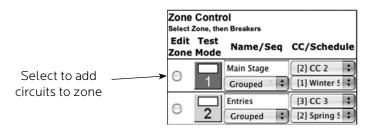

- 1. Choose which zone you would like to edit (Figure 5-7).
- 2. Name the Zone (Figure 5-8).
- 3. Choose Grouped, DMX or sACN operation. Note: DMX and sACN may not be used within the same LCP (Figure 5-8).
- 4. If using DMX or sACN operation, select the address set (Figure 5-9) from the dropdown.

#### Figure 5-8

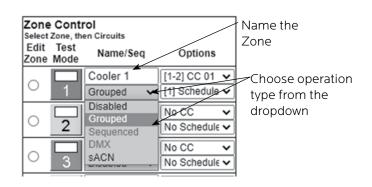

#### Figure 5-9

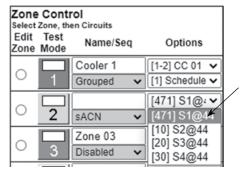

Choose address set from the dropdown

5. Select whether you want each circuit to be addressed individually or whether the zone should have a single DMX or sACN address (Figure 5-10).

#### Figure 5-10

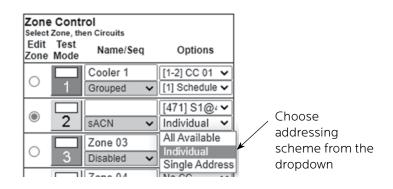

 Select a breaker to add to the zone by clicking on the breaker you want to add. Only motorized breakers (indicated in green) may be added to zones (Figure 5-11).

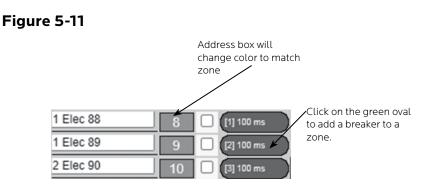

- 7. Optionally, use the arrows to select the position of the breaker in the zone. This set the order in which they turn on and off. Or in the case of DMX or sACN, the address order. Note: DMX and sACN zones default to individual addressing. If you choose "All Available" the entire panel or panels will change to DMX or sACN.
- 8. Add additional consecutive breakers or click the "Close" button when finished to save. Or, click "Remove" to remove the breaker from the zone.
- When finished adding breakers to the zone, click the "Test Mode" (Figure 5-12) button to do a blind test (breakers will not actually toggle).
- 10. Disable zones that are not in use so they do not appear in the status and control pages
- 11. Click "Save Changes" (Figure 5-13) to save zone information when finished.

#### Figure 5-12

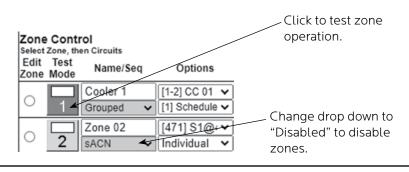

#### Figure 5-13

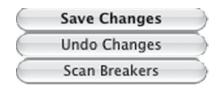

This section guides you through the setup process for the many features and preferences in your LCP system.

#### GLOBAL PREFERENCES SETUP

#### Labeling

In addition to labeling breakers, each panel in your LCP system can be named (up to 16 characters) and a short description can be added (Figure 5-14). For multi-panel systems, scroll down to see additional panels.

Figure 5-14

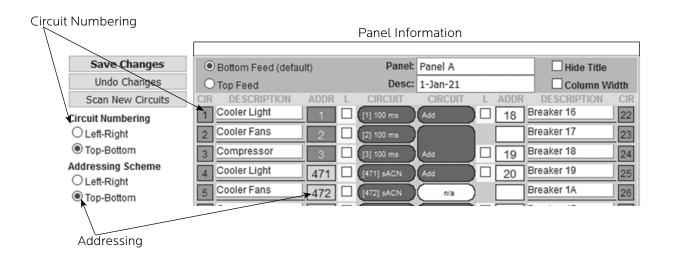

**Numbering and Addressing** 

The LCP system allows the user to choose top-bottom or left-right panel numbering (Figure 5-14). It also allows you to select the direction for addressing. Note: narrow profle panels are always "Top-Bottom"; the top bus depicted on the left and the bottom on the right. **Global Control Preferences** 

The following features can be selected for additional system flexibility

#### Figure 5-15

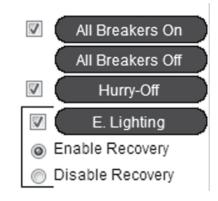

#### Table 5-1

| All Breakers On/Off | Turns all the breakers on or off (both zone and unassigned breakers)                                       |
|---------------------|----------------------------------------------------------------------------------------------------|
| Hurry-Off           | Turns breakers off rapidly                                                                                 |
| E. Lighting         | Turns selected breakers ON when external contacts or emergency management system activates (uses I/O CC#6) |

#### Selecting Breakers for Emergency Lighting

#### Figure 5-16

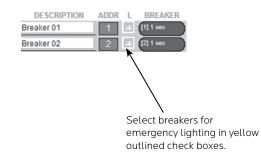

Select breakers to turn on in the event of a fire or other emergency by checking the yellow box next to the breaker. The status of unchecked breakers will remain unaffected.

| Schedule Setup |    | llow these steps to set a schedule (not compatible with<br>1X or sACN).                                                                                                    |
|----------------|----|----------------------------------------------------------------------------------------------------|
|                | 1. | Check "Enable Schedules" in Setup Home tab                                                                                                    |
|                | 2. | Rename each schedule as desired                                                                                                    |
|                | 3. | Assign day on and off times by clicking on time and off time buttons, using the pull-down menu and clicking the "pick" button to select (Figure 5-17). If using sunrise or sunset, the time will be chosen by the astronomical clock based on the selected city. A secondary offset time in increments of $\pm 0.5$ hours is optional. |
|                | 4. | Enable each schedule by clicking the checkbox for that<br>line. This will make the schedules visible in the zone<br>dropdown ("Panels" tab).                                                                                                    |

5. Click the Save Changes button at the top of the page to save updated schedules.

# Setup Home Network Protocols Panels Schedules Contact Closures

|               |        |      |           |    |            |                      |          | l    | Save Cila | nge          | 5    |           |                                                                                                    |      |           |                                                                                                    |      |           |              |      |           |    |
|---------------|--------|------|-----------|----|------------|----------------------|----------|------|-----------|--------------|------|-----------|----------------------------------------------------------------------------------------------------|------|-----------|----------------------------------------------------------------------------------------------------|------|-----------|--------------|------|-----------|----|
| Schedule Name | Repeat |      | Sunday    | En |            | Monday               | En       |      | Tuesday   | En           |      | Wednesday | En                                                                                                    |      | Thursday  | En                                                                                                    |      | Friday    | En           |      | Saturday  | En |
| Schedule 01   |        | On:  | 8:00 am   |    | <u>Qn:</u> | 8:00 am              | <b>\</b> | On:  | S.Rise 0h | $\checkmark$ | Qn:  | S.Rise 0h | $\checkmark$                                                                                                    | On:  | S.Rise 0h | ✓                                                                                                    | On:  | S.Rise 0h | $\leq$       | On:  | S.Set 0h  |    |
| Enable        |        | Off: | 4:30 pm   |    | ] [        | Sunrise $\checkmark$ | 01       | ı    | ✓ Pick    |              | off: | S.Set 0h  | <ul> <li>Image: A start of the start of the start of</li></ul> | Off: | S.Set 0h  |                                                                                                    | Off: | S.Set 0h  | $\checkmark$ | Off: | S.Rise 0h |    |
| Schedule 02   |        | On:  | S.Set 0h  |    | On:        | S.Set 0h             |          | On:  | S.Set 0h  | $\checkmark$ | On:  | S.Set 0h  | <b>~</b>                                                                                                    | On:  | S.Set 0h  | <ul> <li>Image: A start of the start of the start of</li></ul> | On:  | S.Set 0h  | <            | On:  | S.Set 0h  |    |
| Enable        |        | Off: | S.Rise 0h |    | Off:       | S.Rise 0h            |          | Off: | S.Rise 0h |              | Off: | S.Rise 0h | <ul> <li></li> </ul>                                                                                                    | Off: | S.Rise 0h | <ul> <li>Image: A start of the start of the start of</li></ul> | Off: | S.Rise 0h | <            | Off: | S.Rise 0h |    |
| Schedule 03   |        | On:  | S.Set 0h  |    | On:        | S.Set 0h             |          | On:  | S.Set 0h  |              | On:  | S.Set 0h  |                                                                                                    | On:  | S.Set 0h  |                                                                                                    | On:  | S.Set 0h  | $\checkmark$ | On:  | S.Set 0h  |    |
| Enable        |        | Off: | S.Rise 0h |    | Off:       | S.Rise 0h            |          | Off: | S.Rise 0h |              | Off: | S.Rise 0h | <ul> <li>Image: A start of the start of the start of</li></ul> | Off: | S.Rise 0h |                                                                                                    | Off: | S.Rise 0h | $\checkmark$ | Off: | S.Rise 0h |    |
|               |        | _    |           | -  |            |                      | -        | _    |           |              |      |           | _                                                                                                    |      |           |                                                                                                    |      |           |              |      |           | _  |

# Assigning Schedules to Zones

To assign a schedule to a zone in the "Panels" tab:

- 1. Select the desired schedule from the dropdown box (Figure 5-18).
- 2. Save changes.

# Figure 5-18

|              | Contr<br>Zone, the | r <b>ol</b><br>en Circuits |   |                                |
|--------------|--------------------|----------------------------|---|--------------------------------|
| Edit<br>Zone | Test<br>Mode       | Name/Seq                   |   | Options                        |
| $\sim$       |                    | Cooler 1                   |   | [1-2] CC 01 🗸                  |
| 0            | 1                  | Grouped                    | ~ | [1] Schedule 🗸                 |
| _            |                    | Zone 02                    |   | No Schedule<br>[1] Schedule 01 |
| 0            | 2                  | SACN                       | ~ | [2] Schedule 02                |
| 0            |                    | Zone 03                    |   | [3] Schedule 03                |
| 0            | 3                  | Grouped                    | ~ | [4] Schedule 04                |

# Figure 5-17

# Contact Closure Setup

Configure the Digital I/O port and link it to a zone as follows:

- 1. Rename each contact closure as desired
- 2. Select contact closure action type
- 3. Save Changes

Note: CC Module 1 and CC Module 2 will be displayed if optional I/O Expander Boards are installed.

| Γ  | Save Ch            | anges                |       |
|----|--------------------|----------------------|-------|
|    | Onbo               | ard                  |       |
| Д  | Name               | Action               | Merge |
| 1  | CC 01              | Momentary N.O.       | U     |
| 22 | CC 02              | Momentary N.O.       | Μ     |
| 33 | CC 03              | Momentary N.O. 💙     | Μ.    |
| 4  | CC 04              | Maintain N.C. 🗸      | Μ     |
| 55 | CC 05              | Momentary Toggle 🛛 🗸 |       |
| 8  | Emergency Lighting | Maintain N.O. 🗸      |       |

# Figure 5-19

# Assigning Contact Closures to Zones

To assign a contact closure to a zone in the "Panels" tab:

- 1. Select the desired zone from the dropdown box.
- 2. Save changes.

Figure 5-20

|        | Cont<br>Zone, th | r <b>ol</b><br>en Circuits |                          |
|--------|------------------|----------------------------|--------------------------|
|        | Test<br>Mode     | Name/Seq                   | Options                  |
| $\sim$ |                  | Cooler 1                   | [1-2] CC 01 🗸            |
| 0      | 1                | Grouped 🗸                  |                          |
| $\sim$ |                  | Zone 02                    | [1-2] CC 01<br>[3] CC 03 |
| 0      | 2                | sACN 🗸                     | [4] CC 04                |

Individual Momentary Contact ON andUsing a standard LynTec SS-2 Switch Set with illuminatedOFF PushbuttonsON switch or two illuminated pushbuttons:

Configure the Digital I/O port and link it to a zone as follows:

- 1. Follow the previous instructions for naming the contact closure and setting closure type.
- 2. Click the M button at the right side of the first of the two ports used (Figure 5-21). The name box and M button in the second port should turn gray and the Action selections should default to Momentary NO (normally open).
- 3. Ensure that both of the Action selections for both ports are set to Momentary NO.
- 4. Enter a name in the text field of the CC used that is indicative of the zone it will control.
- 5. Click the "Save Changes" button at the top of the Onboard I/O box.
- 6. Follow the previous instructions for assigning a contact closure to a zone. The two ports will be in brackets
- 7. Click the Save Changes button in the upper left corner of the Panels page.

Verify proper operation of your Switch Set:

- 1. Press the ON switch. Breakers in the selected zone should immediately begin actuating.
- 2. The ON indicator should flash steadily until all of the breakers are in the on state.
- 3. When the zone has completed, the ON indicator should remain constantly lit (if the indicator is blinking fast, one or more breakers may be tripped).
- 4. Press the OFF switch. Breakers in the selected zone should immediately begin actuating.
- 5. The ON indicator should flash steadily until all of the breakers are in the off state.
- 6. When the zone has completed, the ON indicator should remain constantly dark. Note: When using two illuminate pushbuttons the OFF indicator will remain constantly lit when the zone has completed. (OFF indicator will extinguish immediately when ON is pressed again.)

# I/OR Setup The I/OR board combines the input function of the I/O board with output devices (either low-voltage SPDT relays or highcurrent transistors) to control external devices. In the contact closure setup page the first eight contacts in the I/OR Module are standard I/O ports. Configure the digital I/O ports and link it to a zone as described on the previous page. The remaining contacts (under the heading "Trigger Controls" are the outputs (relays, transistors, or a combination of both) Configure the Trigger Controls as follows: 1. Rename each contact closure as desired

- 2. If desired, merge a pair of outputs. Merged outputs act as a pair of momentary normally open pulsed outputs (for example, the merged outputs would mimic the SS-2 switch set when controlling a PDS-10). Unmerged outputs act as individual maintained normally open toggle switches.
- 3. If outputs are merged, select a pulse rate length of 50ms-500ms from the dropdown. The PDS-10 requires 100ms, but some contactors may require a longer pulse length.

4. Save Changes

|    | Save Ct            | ances                |       |    | IOR Mod   |                      |     |      |     | IOR Mod   |                      | _   | _     |
|----|--------------------|----------------------|-------|----|-----------|----------------------|-----|------|-----|-----------|----------------------|-----|-------|
| _  | Önbe               | -                    | _     | Ц  | Name      | Action               | M   | erge | H   | Name      | Action               | -   | Merge |
| П  | Name               | Action               | Merge | 7  | CC 07     | Momentary Toggle 🛛 🗸 | 1   | м    | 23  | CC 17     | Momentary Toggie 🗸 🗸 | -   | м     |
| 1  | CC 01              | Momentary N.O. V     | U     | 8  | 2 CC 08   | Momentary Toggle 🛛 🗸 | - [ | м    | 24  | CC 18     | Momentary Toggle 🗸 🗸 | Ī   | Μ     |
| 22 | CC 02              | Momentary N.O. V     | Μ     | 9  | CC 09     | Momentary Toggle 🛛 🗸 | 20  | М    | 25  | CC 19     | Momentary Toggle 🗸 🗸 | ē   | Μ     |
| 33 | CC 03              | Momentary N.O. V     | Μ     | 10 | CC 0A     | Momentary Toggle 🛛 🗸 | 20  | м    | 264 | CC 1A     | Momentary Toggle 🗸 🗸 | ē   | Μ     |
| 44 | CC 04              | Maintain N.C. 🗸      | Μ     | 11 | CC 0B     | Momentary Toggle 🛛 😽 | 20  | м    | 278 | CC 1B     | Momentary Toggle 🗸 🗸 | - I | Μ     |
| 55 | CC 05              | Momentary Toggle 🛛 🗸 |       | 12 | CC 0C     | Momentary Toggle 🛛 😽 | 20  | м    | 286 | CC 1C     | Momentary Toggle 🗸 🗸 | -   | Μ     |
| 88 | Emergency Lighting | Maintain N.O. 🗸      |       | 13 | CC 0D     | Momentary Toggle 🛛 😽 | 0   | М    | 29  | CC 1D     | Momentary Toggle 🛛 🗸 | -   | Μ     |
|    |                    |                      |       | 14 | CC 0E     | Momentary Toggle 🛛 😽 | ·   |      | 308 | CC 1E     | Momentary Toggle 🛛 🗸 | ē   |       |
|    |                    |                      |       |    | Trigger C | ontrols              | -   |      |     | Trigger C | ontrols              | -   | _     |
|    |                    |                      |       | 18 | CC 0F     | Maintain N.O. 🗸      | [   | М    | 311 | CC 1F     | Momentary 100mS V    | 레   | U     |
|    |                    |                      |       | 10 | 2 CC 10   | Maintain N.O. 🗸      | - [ | М    | 323 | CC 20     | Momentary 250mS 🗸    | ē   | Μ     |
|    |                    |                      |       | 17 | CC 11     | Maintain N.O. 🗸      | -[  | М    | 333 | CC 21     | Momentary 100mS 🗸    | 1   | U     |
|    |                    |                      |       | 18 | CC 12     | Maintain N.O. 🗸      | - [ | М    | 344 | CC 22     | Momentary 250mS      | ē   | М     |
|    |                    |                      |       | 19 | CC 13     | Maintain N.O. 🗸      | -[  | М    | 35  | CC 23     | Momentary 100mS 🗸    | 1   | U     |
|    |                    |                      |       | 20 | CC 14     | Maintain N.O. 🗸      |     | М    | 386 | CC 24     | Momentary 250mS 🗸    | ē   | Μ     |
|    |                    |                      |       | 21 | CC 15     | Maintain N.O. 🗸      |     | М    | 377 | CC 25     | Momentary 100mS 🗸    | 레   | U     |
|    |                    |                      |       | 22 | CC 16     | Maintain N.O. 🗸      | -   |      | 388 | CC 26     | Momentary 250mS      | 2   | Μ     |

# Figure 5-23

# **Email Alert Setup**

Follow these steps to set an email alert

- 1. Go to Setup Network tab.
- 2. Enter email addresses.
- 3. Select alert types (tripped breaker, BO/EO/EL, On Recovery and/or Temperature.
- 4. If using Temperature alerts, enter the temperature threshold.

# Figure 5-24

|                                         |                                                 | 5               | Setup Home      | Network         | Panels Alert      | s Contact C    | Closures                                     |                                            |                          |  |
|-----------------------------------------|-------------------------------------------------|-----------------|-----------------|-----------------|-------------------|----------------|----------------------------------------------|--------------------------------------------|--------------------------|--|
|                                         |                                                 |                 |                 |                 | Email Aler        | ts             |                                              |                                            |                          |  |
| Enter the alert con                     | tact email wher                                 | e alert messag  | es should be s  | ent             |                   |                |                                              | Oursent Menitoria                          | - Oshu                   |  |
|                                         | Ente                                            | er email addres | s(es)           | Breaker<br>Trip | BO/EO/EL          | On<br>Recovery | Temp                                         | Current Monitorin<br>Branch<br>Overcurrent | g Only.<br>Phase<br>Loss |  |
| Alert Contact 1:                        | dan@lyntec                                      | .com            |                 |                 |                   |                |                                              | 0                                          |                          |  |
| Alert Contact 2:                        |                                                 |                 |                 |                 |                   |                |                                              |                                            |                          |  |
| Alert Contact 3:                        |                                                 |                 |                 | 0               |                   | 0              |                                              |                                            |                          |  |
| Alert Contact 4:                        |                                                 |                 |                 | 0               | 0                 |                |                                              |                                            |                          |  |
| Alert Contact 5:                        |                                                 |                 |                 |                 |                   |                |                                              |                                            |                          |  |
| Repeats:                                | Repeats:  Hourty Daily Weekly >150 *F >15 A <85 |                 |                 |                 |                   |                |                                              |                                            |                          |  |
| Ends:                                   | O Never .                                       | After 2         | Emails          |                 |                   |                |                                              |                                            |                          |  |
| email messages c<br>format, e.e. use my | an be routed the<br>yhost.domain.c              | rough. Some S   | MTP servers w   |                 | fully qualified h | ostnames, so   | ISP blocks SMTP port<br>you may need to chan |                                            |                          |  |
|                                         | SMTP server:                                    | mail.lyntec.    | .com            |                 | Port 2            | 5              |                                              |                                            |                          |  |
|                                         |                                                 | Use SSL         | (usually port 4 | 465)            |                   |                |                                              |                                            |                          |  |
|                                         | User:                                           | rpc_v2@lyr      | ntec.com        | Optional        |                   |                |                                              |                                            |                          |  |
|                                         | Password:                                       | dan321          |                 | Optional        |                   |                |                                              |                                            |                          |  |
|                                         | Message:                                        | Alert mes       | sage from R     | PC Panel        |                   |                |                                              | 1                                          |                          |  |
|                                         |                                                 | Send Test       | Message         |                 |                   |                |                                              |                                            |                          |  |

# **Chapter Six--Operating Your LCP**

# Figure 6-1

| LynTec                          | Remote Power Controller (RPC-2)<br>Lyntec Test Job<br>Hardware Version: 2.3<br>Firmware/Web Version: 2.40 | Perip<br>Cap | ic Core(3.3v): 3.36 v<br>pherals(5.0v): 5.1 v<br>Buffer(24.0v): 24.4 v<br>onitored VAC: 116.3 |                     | Master p<br>Net         | 2/6/2013 15<br>banel: 82°F /<br>twork: Conne<br>brage: 36% | 28.3°C           | DN            | edule: Disabled<br>IX512: Disabled<br>sACN: Enabled<br>toring: Enabled |
|---------------------------------|----------------------------------------------------------------------------------------------------|--------------|-----------------------------------------------------------------------------------------------|---------------------|-------------------------|------------------------------------------------------------|------------------|---------------|------------------------------------------------------------------------|
|                                 |                                                                                                    | Status       | Control Setup                                                                                 | Support             | Event Log               |                                                            |                  | <u>Logout</u> |                                                                        |
| Global Contro                   | Is                                                                                                    |              |                                                                                               | Panel A<br>1-Jan-14 |                         |                                                            |                  |               |                                                                        |
| All Breakers O                  | CIR ADDR                                                                                                  | Amp          |                                                                                               | _                   | [                       | Amp ADDR                                                   |                  | CIR           |                                                                        |
|                                 | Breaker 01                                                                                                | <u></u>      | MANUAL ON                                                                                     |                     | ON )(                   | 0.0 2                                                      | Breaker 16       | 2             | Zone Control                                                           |
| All Breakers O                  | Dicaker 02                                                                                                | <u></u>      | TRIPPED                                                                                       | <u> </u>            | DFF                     | 0.0 5                                                      | Breaker 17       | 4             | OFF Zone 01<br>1 0.0 A                                                 |
| Hurry-Off                       | 5 Breaker 03 3                                                                                            | <u></u>      | ON                                                                                            | (                   | DFF                     | 0.0 3                                                      | Breaker 18       | 6             |                                                                        |
| Current Pov                     | 7 Breaker 04                                                                                              | <u></u>      |                                                                                               | (                   | DFF )                   | 0.0 6                                                      | Breaker 19       | 8             | 2 SACN Univ. 1                                                         |
| Energy p                        | 9 Breaker 05 4                                                                                            | 0.0          | OFF                                                                                           | (                   | DFF )                   | 0.0 1                                                      | Breaker 1A       | 10            | OFF Zone 03                                                            |
|                                 | 11 Breaker 06 5                                                                                           | 0.0          | OFF                                                                                           | $\square$           | ом )(                   | 0.0 7                                                      | Breaker 1B       | 12            | 3 0.0 A                                                                |
| Status                          | 13 Breaker 07 6                                                                                           | 0.0          | OFF                                                                                           |                     | DFF )                   | 0.0 4                                                      | Breaker 1C       | 14            | EN sACN Univ. 2                                                        |
| E. Shutoff                      | 15 Breaker 08                                                                                             | 0.0          |                                                                                               |                     | OFF )                   | 0.0 101                                                    | Breaker 1D       | 16            | 4 0.0 A.                                                               |
| Brownout                        | 17 Breaker 09 7                                                                                           | 0.0          | ON                                                                                            | $\square$           | ом )(                   | 0.0 102                                                    | Breaker 1E       | 18            | ON Zone 05                                                             |
| E. Lighting                     | 19 Breaker 0A 8                                                                                           | 0.0          | ON                                                                                            | (                   | OFF )(                  | 0.0 103                                                    | Breaker 1F       | 20            | 5 0.0 A                                                                |
|                                 | 21 Breaker 0B 9                                                                                           | 0.0          | ON                                                                                            |                     |                         | 0.0                                                        | Breaker 20       | 22            | EN SACN Univ. 4                                                        |
| Breaker Lege                    | nd 23 Breaker 0C 10                                                                                       | 0.0          | ON                                                                                            |                     | DFF                     | 0.0 104                                                    | Breaker 21       | 24            | 6 0.0 A.                                                               |
| Status Only                     | 25 Breaker 0D 11                                                                                          | 0.0          | ON                                                                                            |                     | DFF                     | 0.0 3                                                      | Breaker 22       | 26            | <b>ON</b> Zone 07<br><b>7 0.0</b> A                                    |
|                                 | 27 Breaker 0E 12                                                                                          | 0.0          | ON                                                                                            |                     | ON )(                   | 0.0 2                                                      | Breaker 23       | 28            |                                                                        |
| OFF                             | 29 Breaker 0F 13                                                                                          | 0.0          | ON                                                                                            |                     | OFF                     | 0.0 1                                                      | Breaker 24       | 30            | B 0.0 A                                                                |
| MANUAL ON                       | 31 Breaker 10                                                                                             | <u></u>      |                                                                                               |                     |                         | 0.0 203                                                    | Breaker 25       | 32            |                                                                        |
| FAILURE                         | 33 Breaker 11 14                                                                                          | 0.0          | ON                                                                                            |                     |                         | 0.0 202                                                    | Breaker 26       | 34            |                                                                        |
| Controllable                    | 35 Breaker 12                                                                                             | <u> </u>     |                                                                                               |                     | OFF                     | 0.0 201                                                    | Breaker 27       | 36            |                                                                        |
| ON                              | 37 Breaker 13 15                                                                                          | <u></u>      | ON                                                                                            |                     | /EMPTY                  | 0.0                                                        | Breaker 28       | 38            |                                                                        |
| OFF                             | 39 Breaker 14 16                                                                                          | <u> </u>     | ON                                                                                            |                     |                         |                                                            | Breaker 29       | 40            |                                                                        |
|                                 | 41 Breaker 15                                                                                             | <u></u>      | ON                                                                                            | $\geq$              | /EMPTY                  |                                                            | LynTec Power     | 42            |                                                                        |
| Panel<br>Numbering              | TOTAL                                                                                                    | A            | вс                                                                                            |                     | AVERA                   |                                                            | hase-Phase Volta |               |                                                                        |
| Breaker                         | Energy 10.27 KWh Cu                                                                                       | rrent 0.0    |                                                                                               |                     | urrent 0.0              | A                                                          | A                |               |                                                                        |
| High/High                       | Power 0.0 KW P                                                                                            | ower 0.0     |                                                                                               | KW N                | eutral 0.0<br>L-L 213.0 | A<br>Vac                                                   | (212.1) (214.    | 3             |                                                                        |
| Blinking Low/Low<br>Latching Al |                                                                                                    | tage 123.    |                                                                                               | Vac                 | L-N 123.0               |                                                            | C (212.7) B      |               |                                                                        |
| High/Low<br>Latching Al         | arm                                                                                                    |              |                                                                                               |                     |                         |                                                            |                  |               |                                                                        |
| High/Low N<br>Latching Al       | on-                                                                                                    |              |                                                                                               |                     |                         |                                                            |                  |               |                                                                        |
| Normal                          |                                                                                                    |              |                                                                                               |                     |                         |                                                            |                  |               |                                                                        |
|                                 |                                                                                                    |              |                                                                                               |                     |                         |                                                            |                  |               |                                                                        |

# Using the Built-in Web Page

Zero

To operate the LCP using the built in web page, select the control tab from the top of the page. Once on the CONTROL page, simply click each breaker for individual control. Or, click a zone for zone control. "All Breakers ON" and "All breakers OFF" commands can also be executed from this page.

# Using a Secondary Controller

For DMX and sACN follow the manufacturer's instructions using the addresses entered in the "Protocols" tab (see page 29).

RS-232 and TCP/IP schemes are in Appendix B (page 49).

# **Appendix A--LCP Quick Start Guides**

LCP to LCS Wiring Instructions

LIGHTING CONTROL PANELBOARD

**PURPOSE-BUILT FOR LIGHTING AND VIDEO** 

QUICK START GUIDE

Control Module.

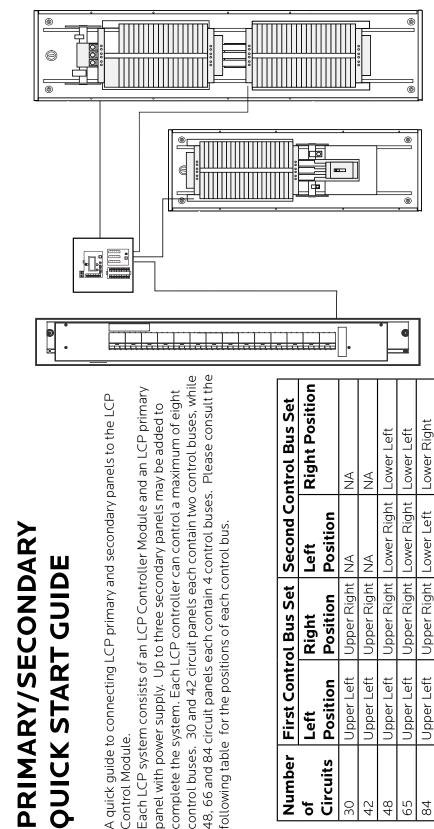

Continued on reverse.....

₹Z

ΝA ΔA

Upper Upper

Lower Lower

30 Narrow 42 Narrow

Upper Right

Upper Left Upper Left

ЧZ

Upper Right

Upper Right Upper Right

Upper Right NA

Position Right

> Position Upper Left Upper Left Upper Left

Circuits

30 42 48 65 84

Left

٩

First Control Bus Set

Number

₹Z

139-0716-00

connectors. The second control bus set and all secondary panels, where applicable, connect to the Multi-Panel Expander board (MPE). jacketed, 18-14 AWG tray cables per control bus set. Each strip requires 4 conductors but the DC power conductors can be daisy chained To connect buses to the MPE you will need either one 6-conductor, 600V jacketed, 18-14 AWG tray cable or two 4-conductor, 600V The first control bus set in the primary panel connects directly to the LCP Controller using the provided cables with 8-pin molex within the panelboard. Connect control buses to the MPE as follows.

- At the MPE, terminate the Left Bus B, Left Bus A, Right Bus B, Right Bus A, Common (–) and 24VDC (+) in the screw-terminal neader for that control bus from left to right. .\_\_\_\_
- 2. Connect the cable to the control buses as shown in the diagram.

for Left Bus B, Left Bus A, – and + down to approximately 4 inches and terminate them in the Left Bus screw-terminal header from If using one 6-conductor cable, at each control bus set, strip the cable sheath back approximately 20 inches. Cut the conductors left to right. Terminate the remaining two conductors in the Right Bus B and Right Bus A positions of the Right Bus screw-terminal header. Cut two lengths of 18 AWG wire to install jumpers from Left Bus – and + to Right Bus – and +. Right Bus will not operate

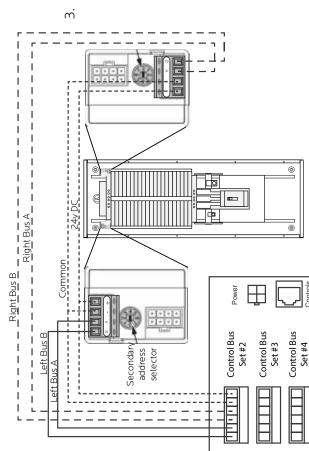

without these jumpers installed to provide 24VDC power and common.

Address the secondary address selectors as follows:

|            | Left Control Bus | Left Control Bus Right Control Bus |
|------------|------------------|------------------------------------|
| Bus Set #2 | 2                | З                                  |
| Bus Set #3 | 4                | 5                                  |
| Bus Set #4 | 9                | ۷                                  |

# LIGHTING CONTROL PANELBOARD **PURPOSE-BUILT FOR LIGHTING AND VIDEO**

# **QUICK START GUIDE**

necessary to install the LCP system. The steps This guide is a quick reference listing the steps instructions, refer to the instruction manual. in this guide are provided as an installation checklist. For complete installation

- **1)** Make sure that the panel(s) have been wired by a certified electrician and that there is power to the panel(s)
- Instructions" bulletin. Orange power LEDs on each board should be **2)** Confirm that LCP panel and any secondary panels are connected to the controller as indicated in the "LCP Control Module Wiring Ë.

Primary Panel Power Supply Left Control Bus

Ð

Primary Panel Right Control Bus

MPE

⊞

Input Thru

 Connect a computer to the control board using a CAT5 crossover cable OR connect the LCP to your network.

If connecting via a crossover cable:

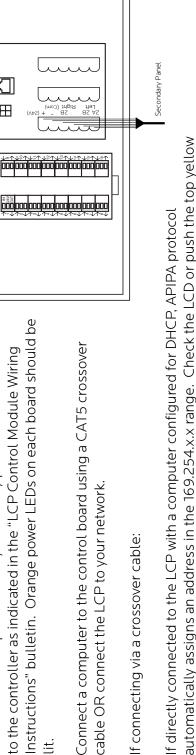

If connecting via a network:

button twice to see the assigned IP address to use in a web browser.

Connect the LCP to the network via the Ethernet port. Push the upper yellow button twice or until the IP address appears on the LCD screen.

139-0714-00

Ethernet

RS-232

DMX 512

The default username is "admin" and the initial password is "pw".

If desired, set your username and password on the "Setup Home" page under the "Setup" tab.

|                                                                                                    |                          |                                                                                                    | and Control actual authors France                                |                                                                                                    |
|----------------------------------------------------------------------------------------------------|--------------------------|----------------------------------------------------------------------------------------------------|------------------------------------------------------------------|----------------------------------------------------------------------------------------------------|
|                                                                                                    | Setup Home               | ome Network Protocols                                                                                    | Panels Schedules Contact Closures                                | losures                                                                                                    |
|                                                                                                    | Customer Information     | nformation                                                                                               | Pri                                                              | Printable Pages                                                                                                    |
| Serial Number                                                                                        |                          |                                                                                                    | O Network Setup                                                  | Print Pages                                                                                                    |
| Job Name                                                                                             | RPC Server               | er                                                                                                    | O Panel Setup                                                    | •]                                                                                                    |
| Contractor Name                                                                                      | Contractor               |                                                                                                    | Panel Schedules                                                  |                                                                                                    |
| Phone #                                                                                              | Phone #1                 |                                                                                                    | Pas                                                              | Password Reset                                                                                                    |
| System Integrator                                                                                    | Sys Integrator           | ator                                                                                                    | Note: If the root username or<br>he promited for login informati | Note: If the root username or password updated successful, you will be promised for looin information before the webnace will reliad |
| Phone #                                                                                              | Phone #2                 |                                                                                                    | User Level S                                                     | Super <                                                                                                    |
|                                                                                                    | Clock Set                | K Set                                                                                                    | Username                                                         | E                                                                                                    |
| Note: NTP requires internet for autosync on Sunc<br>Note: Only changed clock values will be updated. | d clock values v         | Note: NTP requires internet for autosync on Sundays.<br>Note: Only changed clock values will be updated. | Password                                                         | 9                                                                                                    |
| Year (00-99)                                                                                         | 21                       |                                                                                                    | Repeat Password                                                  | ¢                                                                                                    |
| Month (0-12)                                                                                         | 01                       | (Enter "0" to resync via NTP)                                                                            | Upd                                                              | Update Login Info                                                                                                    |
| Day (1-31)                                                                                           | 13                       |                                                                                                    | A literature minutes                                             |                                                                                                    |
| Hour (0-23)                                                                                          | 15                       |                                                                                                    | 1. Update Firmware                                               |                                                                                                    |
| Min (0-59)                                                                                           | 52                       |                                                                                                    | Choose File                                                      | o nie cnosen                                                                                                    |
| Sec (0-59)                                                                                           | 49                       |                                                                                                    | do                                                               |                                                                                                    |
| Day of the Week                                                                                      | Friday                   | >                                                                                                    | 2. Update Web Page GUI                                           |                                                                                                    |
|                                                                                                    | Astronomical Clock       | Ical Clock                                                                                               | File Choose File No file chosen                                  | o file chosen                                                                                                    |
| Enable Schedules (see tab)                                                                           | iles (see tab)           |                                                                                                    | Uplo                                                             | Upload Web Pages                                                                                                    |
| Country                                                                                              | Select Country           | untry                                                                                                    |                                                                  |                                                                                                    |
| City                                                                                                 | Select City              | γ +                                                                                                    |                                                                  |                                                                                                    |
| City Name                                                                                            | KS, Lenexa               | e                                                                                                    | Note: New GUI and new firm<br>has been rebooted. Some up         | Note: New GUI and new firmware do not take affect until the RPC<br>has been rebooted. Some updates may reset network to default.     |
| Latitude                                                                                             | 33.8                     |                                                                                                    | Ľ                                                                | Reboot RPC                                                                                                    |
| Longitude                                                                                            | -118.3                   |                                                                                                    |                                                                  |                                                                                                    |
| Timezone                                                                                             | America/L                | America/Los_Angeles                                                                                      |                                                                  |                                                                                                    |
| UTC Offset                                                                                           | 9-                       |                                                                                                    |                                                                  |                                                                                                    |
| DST Observed                                                                                         | Znd Sun                  | Znd Sun/Mar1st Sun/Nov                                                                                   |                                                                  |                                                                                                    |
| Current City                                                                                         | KS, Lenexa               |                                                                                                    |                                                                  |                                                                                                    |
| Sunrise (SR)                                                                                         | 8:34 a.m.                |                                                                                                    |                                                                  |                                                                                                    |
| Sunset (SS)                                                                                          | 7:40 p.m.                |                                                                                                    |                                                                  |                                                                                                    |
|                                                                                                    | Save/Refresh Astro Clock | Astro Clock                                                                                              |                                                                  |                                                                                                    |

5) Complete the LCP setup by following the steps in Chapter 5.

# 9 NO CONTACT CLOSURE SETUP **QUICK START GUIDE**

**CP** Contact Closure

**Quick Start** 

Using a standard LynTec SS-2 Switch Set with illuminated ON switch. (For other types of switches, consult chapter 4 of the instruction bulletin for wiring diagrams.)

- **1)** Complete all steps in the "LCP Quick Start Guide"
- **2)** Confirm that LCP panel and any secondary panels are connected to the controller as indicated in the "LCP Control Module Wiring Instructions" bulletin. Orange power LEDs on each board should be lit.
- 3) Wire the ON switch to a digital I/O port on the left edge of the Controller board as follows:
- Connect the 24VDC Common (center terminal of the I/O port) to the C pin of the ON switch. ∢.
  - Connect the Input terminal (arrow pointing towards header) to the NO pin of the ON switch. ш.
- Connect the Output terminal (arrow pointing away from header) to the pin of the ON switch. ن
- D. Connect a jumper between the C pin and the + pin of the ON switch.
- **4)** Wire the OFF switch to the next consecutive digital I/O port on the left edge of the Controller board as follows:
  - A. Connect the 24VDC Common terminal to the C pin of the OFF switch.
    - B. Connect the Input terminal to the NO pin of the OFF switch
- 5) On the LCP web page, go to the contact closure page. (Setup—>Contact Closures)

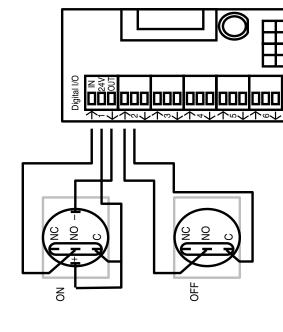

Note: Port 6 is reserved for emergency function

- Rename each contact closure as desired 6) Configure the digital I/O port: . ∀
- Click the M (merge) button at the right side of the first of the two ports used. The name box and M button in the second port should turn gray and the Action selections should default to Momentary NO (normally open). ш.
- Ensure that both of the Action selections for both ports are set to Momentary NO ن
- Click the "Save Changes" button at the top if the Onboard I/O box. Ū.

|    |           |                            |              | Merge    | N                | N                | N                | N                | 2                | N                | 2                | (M)              |
|----|-----------|----------------------------|--------------|----------|------------------|------------------|------------------|------------------|------------------|------------------|------------------|------------------|
| :  |           |                            | CC Module #2 | Action   | Momentary Toggle | Momentary Toggle | Momentary Toggle | Momentary Toggle | Momentary Toggle | Momentary Toggle | Momentary Toggle | Momentary Toggle |
|    |           | 8                          | CC Mo        | Name     |                  |                  |                  |                  |                  |                  |                  |                  |
|    |           | losure                     |              | Ĺ        | 23 1             | 24 2             | 25 3             | 26 4             | 27 5             | 28 6             | 29 7             | 308              |
|    |           | tact C                     |              |          | <u>~</u>         | Ň                | in l             | N I              | N<br>T           | i Ri             | Ň                | m<br>T           |
|    | Contact   | S                          |              | Merge    | 9                | W                | ×                | ×                | ×                | ×                | ×                | W                |
| E  | Setup Cor | Schedules Contact Closures |              |          | Momentary N.O.   | Momentary N.O.   | Momentary Toggle | Momentary Toggle | n N.O.           | n N.C.           | n N.O.           | Momentary Toggle |
|    | Control   | Panels                     | ule #1       | Action   | Momer            | Momer            | Momer            | Momer            | Maintain N.O.    | Maintain N.C.    | Maintain N.O.    | Momer            |
| 12 | Status C  | Network                    | CC Module #1 |          |                  |                  |                  |                  |                  |                  |                  |                  |
|    |           | Setup Home                 |              | Name     |                  |                  |                  |                  |                  |                  |                  |                  |
|    |           | 00                         |              | $\vdash$ | 7 1              | 8                | 6<br>8           | 10 4             | 115              | 12 6             | 13 7             | 148              |
|    |           |                            |              | Γ        | Merge            | 9                | N                | N                | N                | N                |                  |                  |
|    |           |                            | Save Changes | Onboard  | Action           | Momentary N.C.   | Momentary N.O.   | Momentary Toggie | Momentary Toggie | Maintain N.O.    | Maintain N.C.    |                  |
|    |           |                            | Save C       | Onb      | Name             | Set 1            | CC 2             | MT 1             | MT 2             | NO               | NC               |                  |
|    |           |                            |              | 1        | -                | -                | 2 2              | m<br>m           | 4                | S S              | 66               |                  |

- 7) Assign the contact closure to a zone in the "Panel" (Setup—> Panels) screen:
- A. In the ZONE CONTROL box under "Options", choose which contact closure to assign to any zone using the dropdown box.
- Enable the zone by selecting "Grouped" operation under "Name/Seg" ш.
- Save changes. ن

Verify proper operation of your Switch Set:

A. Press the ON switch. Breakers in the selected zone should immediately begin actuating. The ON indicator should flash steadily until all of the breakers are in the on state. ш.

When the zone has completed, the ON indicator should remain constantly lit. J

>

[1-2] CC 01 [1-2] CC 01

>

Grouped Zone 02

Cooler

[4] CC 04 [5] CC 05 [3] CC 03

>

SACN

[8] CC 08 [9] CC 09

>

Grouped

[7] CC 07

Zone 03

Options

Name/Seq

Zone Mode Test

Edit

Select Zone, then Circuits

Zone Control

Press the OFF switch. Breakers in the selected zone should immediately begin actuating. Ū.

The ON indicator should flash steadily until all of the breakers are in the off state.

it when the zone has completed. (OFF indicator will extinguish immediately when ON is Note: When using two illuminate pushbuttons the OFF indicator will remain constantly F. When the zone has completed, the ON indicator should remain constantly dark.

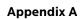

oressed again.)

# Appendix B--RS-232, Telnet and TCP/ IP Protocols

**RS-232/TELNET PROTOCOL** 

Note: Telnet port = 23. Send Telnet commands to LCP using port 23 (e.g. 192.168.1.250:23)

**Table B-1: Command Codes** 

| Command                       | Decimal | Hexidecimal |
|-------------------------------|---------|-------------|
| Start Byte                    | 176     | 0xB0        |
| Activate breakers             | 180     | 0xB4        |
| Deactivate breakers           | 181     | 0xB5        |
| Request all breakers status   | 183     | 0xB6        |
| Activate zones                | 183     | 0xB7        |
| Deactivate zones              | 184     | 0xB8        |
| Request zones status          | 185     | 0xB9        |
| Event ON                      | 186     | 0xBA        |
| Event OFF                     | 187     | 0xBB        |
| Event status                  | 188     | 0xBC        |
| Request breakers status       | 189     | 0xBD        |
| Request bus status            | 190     | OxBE        |
| Breaker status identifier     | 200     | 0xC8        |
| Zone status identifier        | 201     | 0xC9        |
| Event status identifier       | 202     | 0xCA        |
| Emergency override identifier | 203     | 0xCB        |
| Checksum identifier           | 204     | 0xCC        |
| Checksum digits               | 205-214 | 0xCD - 0xD6 |
| Stop byte                     | 240     | 0xF0        |

**Addressing Scheme** 

# Breaker address:

1 byte. Numbers 1 through 168 (0x01 – 0xA8) are assigned to populated breakers in sequential order Zone number: 1 byte (1-12)

# **Breaker Related Commands**

# Activate breakers

*0xB0, 0xB4, breaker\_address\_1, ..., breaker\_address\_m, 0xF0* breaker\_address\_1, ..., breaker\_address\_m: addresses of breakers to be activated m<=168

# **Deactivate breakers**

*0xB0, 0xB5, breaker\_address\_1, ..., breaker\_address\_n, 0xF0* breaker\_address\_1, ..., breaker\_address\_n: addresses of breakers to be deactivated n<=168

# Activate/deactivate breakers

0xB0, 0xB5, breaker\_address\_1, ..., breaker\_address\_m, 0xB6, breaker\_address\_1, ..., breaker\_address\_n, 0xF0

breaker\_address\_1, ..., breaker\_address\_m: addresses of breakers to be activated

breaker\_address\_1, ..., breaker\_address\_n: addresses of breakers to be deactivated m+n<=168

# Request all breakers status

0xB0, 0xB6, 0xF0

# Request breakers status

0xB0, 0xBD, breaker\_address\_i, breaker\_address\_j, ..., breaker \_address\_n, 0xF0

breaker\_address\_1, ..., breaker\_address\_n: addresses of breakers, status of which is requested

# **Request bus status**

0xB0, 0xBE, bus, 0xF0

bus=0-7: number of bus, status of which is requested

# Reply to activate/deactivate breakers command: status of updated breakers

0xB0, 0xC8, breaker\_address\_i, breaker\_status\_i, breaker\_address\_j, breaker\_status\_j, ..., breaker\_address\_n, breaker\_status\_n, 0xF0

breaker\_address\_i, breaker\_status\_i, breaker\_address\_j, breaker\_status\_j, ..., breaker\_address\_n, breaker\_status\_n:

Addresses and status of breakers updated by the command reply is generated for

# Reply to request breakers status command:

Same format as "Request Bus Status"; contains addresses and status of the breakers specified in the request command

# Reply to request all breakers status command: status of all breakers

0xB0, 0xB6, byte\_1, ..., byte\_84, 0xF0

byte\_i: bits 7-4: status of breaker # 2i, bits 3-0: status of breaker # 2i-1, i=1-84

# Reply to request bus status command: status of all breakers of the requested bus

0xB0, 0xBE, byte\_1, ..., byte\_11, 0xF0

byte\_i format is identical to 3.9, except i=1-11

# Breaker status description (4 bits) (3,5 &6 panels only)

| Value  | 1   | 2  | 3       | 4      | 5     | 6            |
|--------|-----|----|---------|--------|-------|--------------|
| Status | Off | On | Tripped | Faulty | Empty | Manual<br>On |

**Zone Related Commands** 

Table B-2: Breaker Status

# Activate zone

0xB0, 0xB7, zone\_number\_1, ..., zone\_number\_m, 0xF0

zone\_number\_1, ... zone\_number\_m: numbers of zones to be activated m<=12

# Deactivate zone

0xB0, 0xB8, zone\_number\_1, ..., zone\_number\_n, 0xF0

zone\_number\_1, ... zone\_number\_n: numbers of zones to be deactivated n<=12

# Activate/deactivate zone

0xB0, 0xB7, zone\_number\_1, ... zone\_number\_m, 0xB8, zone\_ number\_1, ..., zone\_number\_n, 0xF0

zone\_number\_1, ... zone\_number\_m: numbers of zones to be activated

zone\_number\_1, ... zone\_number\_n: numbers of zones to be deactivatedm+n<=12

## **Request zones status**

0xB0, 0xB9, 0xF0

# Reply to activate/deactivate zone command: status of updated zones

0xB0, 0xC9, zone\_address\_i, zone\_status\_i, zone\_address\_j, zone\_ status\_j, ..., zone\_address\_n, zone\_status\_n, 0xF0

zone\_address\_i, zone\_status\_i, zone\_address\_j, zone\_status\_j, ..., zone\_address\_n, zone\_status\_n: addresses and status of zones updated by the command reply is generated for

# Reply to request zone status command: status of all 12 zones

## 0x40, 0xB9, byte\_1, byte\_2, byte\_3, 0x80

byte\_i: bits 7-6: status of zone # 4i, bits 5-4: status of zone 4i-1, bits 3-2: status of zone 4i-2, bits 1-0: status of zone 4i-3, i=1-3

# Zone status description (2 bits)

| Value  | 1   | 2  | 3          |
|--------|-----|----|------------|
| Status | Off | On | Sequencing |

Table B-3: Zone Status

# **Event Related Commands**

# Event ON

# 0xB0, 0xBA, event\_number\_1, ..., event\_number\_m, 0xF0

event\_number\_1, ... event \_number\_m: numbers of events to be turned on

m<=2

# **Event OFF**

# 0xB0, 0xBB, event\_number\_1, ..., event\_number\_n, 0xF0

event\_number\_1, ... event\_number\_n: numbers of events to be turned off

n<=2

# **Event ON/OFF**

0xB0, 0xBA, event\_number\_1, ... event\_number\_m, 0xBB, event\_ number\_1, ..., event\_number\_n, 0xF0

event\_number\_1, ... event\_number\_m: numbers of events to be activated

event\_number\_1, ... event\_number\_n: numbers of events to be deactivated

m+n<=2

# Request event status

0xB0, 0xBC, 0xF0

# Reply to activate/deactivate event command: status of updated events

0xB0, 0xCA, event\_address\_i, event\_status\_i, < event\_address\_j, event\_status\_j>, 0xF0

event\_address\_i, event\_status\_i, < event\_address\_j, event\_ status\_j>: addresses and status of events updated by the command reply is generated for

# Reply to request event status command: status of all 2 events

0xB0, 0xBC, status\_byte, 0xF0

status\_byte: bits 3-2: status of event #2, bits 1-0: status of event #1

# Event status description (1 bit)

| Value  | 1   | 2  | 3          |  |
|--------|-----|----|------------|--|
| Status | Off | On | Processing |  |

# Device Discovery

**Table B-4: Event Status** 

# Beacon request

″AMX\r″

# Beacon

"AMXB<-SDKClass=Utility><-Make=Lyntec><-Model=RPC><-Revision=1.1.4>\r"

(rev changed from 1.1.3; 1.1.3 supported old protocol)

Emergency override response to breaker, zone, or event on/ off command If system is in Emergency Override mode, it replies to breaker, zone or event on/off command with emergency override response

0xB0, 0xCB, 0xF0

| Checksum                                                              | Checksum is optional. It is calculated as a sum of all bytes of<br>the message starting with start byte and ending with checksum<br>identifier. Checksum is transmitted as a sequence of 3 bytes,<br>where 1st byte is (hundreds+0xCD), 2nd byte is (tens+0xCD)<br>and 3rd byte is (units+0xCD). For example, checksum=137 will<br>be transmitted as:<br><i>0xCE, 0xD0, 0xD4</i>      |
|-----------------------------------------------------------------------|----------------------------------------------------------------------------------------------------|
| Code Examples (Hercules,<br>PuTTY, TCP Test Tool 3.0)<br>using Telnet | The following examples turn on zone #3:<br>Hercules SETUP Utility using TCP Client:<br>admin\$0d\$0a(SEND)<br>pw\$0d\$0a(SEND)<br>b0b703f0\$0d\$0a(SEND)<br>PuTTY using Telnet connection type (Figure B-1):<br>admin <enter><br/>pw<enter><br/>b0b703f0<enter><br/>TCP Test Tool 3.0 using Client:<br/>admin[CR][LF](SEND), or ^M(SEND)<br/>pw[CR][LF](SEND)</enter></enter></enter> |
| Figure B-1: Sample PuTTY session                                      | 192.168.3.129 - PuTTY                                                                                                    |

Password: pw

:>

Logged in successfully

Press 'q' to quit :>BOC80101F0

| TCP/IP PROTOCOL     | TCP/IP communications and control via a third party control system is facilitated by the use of the HTTP GET command. Use "&" to string multiple commands together |  |  |  |  |
|---------------------|----------------------------------------------------------------------------------------------------|--|--|--|--|
|                     | Example of GET command:                                                                                                    |  |  |  |  |
|                     | GET/p2.rpc?IPB002=1                                                                                                    |  |  |  |  |
|                     | GET/p2.rpc?IPB002=0&IPB004=1                                                                                                    |  |  |  |  |
|                     | Three modes of control are:                                                                                                    |  |  |  |  |
|                     | Breaker control = "B", Zone control = "Z", Event Control =<br>"E"                                                                                                  |  |  |  |  |
| Breaker Control = B | Refer to LynTec LCP browser set-up for breaker addressing.                                                                                                    |  |  |  |  |
|                     | <i>GET /p2.rpc?IPB002=1</i><br>This control string will turn breaker #2 on.                                                                                        |  |  |  |  |
|                     | <i>GET /p2.rpc?IPB002=0</i><br>This control string will turn breaker #2 off.                                                                                       |  |  |  |  |
|                     | Control of up to 168 breakers (4 panel system) is possible.                                                                                                    |  |  |  |  |
| Zone Control = Z    | Configure your zones (breaker groups) using the LynTec<br>LCP browser set-up when connected to the LynTec LCP<br>panel.                                            |  |  |  |  |
|                     | GET/p2.rpc?IPZ002=1                                                                                                    |  |  |  |  |
|                     | This control string will turn zone #2 on.                                                                                                    |  |  |  |  |
|                     | <i>GET /p2.rpc?IPZ002=0</i><br>This control string will turn zone #2 off.                                                                                          |  |  |  |  |
| Events Control = E  | Events include:                                                                                                    |  |  |  |  |
|                     | Event 1 = "All Breakers ON"                                                                                                    |  |  |  |  |
|                     | Event 2 = "All Breakers OFF"                                                                                                    |  |  |  |  |
|                     | Event 3 = "Hurry OFF" zips all breakers off fast.                                                                                                    |  |  |  |  |
|                     | Event 4 = "EO" Emergency override (status only)                                                                                                    |  |  |  |  |
|                     | Event 5 = "Audio Timer" (NA) (status only)                                                                                                    |  |  |  |  |
|                     | Event 6 = "BO" Brown-Out (status only                                                                                                    |  |  |  |  |
|                     | Event 7 = "DMX/sACN"                                                                                                    |  |  |  |  |
|                     | Event 8 = "EL" Emergency Lighting                                                                                                    |  |  |  |  |
|                     | Event 8 = "EL" Emergency Lighting                                                                                                    |  |  |  |  |

**Verification Scheme** 

GET /p2.rpc?IPE001=1
This control string will turn event #1 on.
GET /p2.rpc?IPE001=0
This control string will turn event #1 off.

The following GET command will return the current status of all breakers, zones and events in the LCP system.

# GET/p2.rpc

Verification Scheme:

Your custom software will need to parse for necessary information. The system will return the following:

# breakers=101101111111111111111 zones=111111111011 events=1000000

The above return is displaying the status of a 20 circuit breakers system in which all are presently ON, with the exceptions of breaker #2 and breaker #5, which are OFF.

The above return is also showing the status of 12 zones, all are ON with the exception of zone #10, which is OFF.

The events return is showing that event #1 is active = "All Breakers ON"

# **Table B-5: Verification Status**

| Status returns for Breakers:         | Status returns for Zones and Events: |
|--------------------------------------|--------------------------------------|
| 0 = OFF                              | 0 = OFF                              |
| 1 = ON                               | 1 = ON                               |
| 2 = Breaker Tripped (panels<br>only) | 2 = Processing                       |
| 3 = Failure                          |                                      |
| 4 = Manual On (panels only)          |                                      |
| 5 = Empty                            |                                      |

Code Examples (Crestron, QSC, Hercules, PuTTY, TCP Test Tool 3.0) using TCP/IP The following examples turn on zone #3 (all SPACEs are necessary):

Crestron command string:

If RPC at 192.168.12.180, append "HTTP/1.1\nHost: 192.168.12.180\n\n" in the delimiter: GET /p2.rpc?IPZ003=1 HTTP/1.1\nHost: 192.168.12.180\n\n

QSC command string:

GET /p2.rpc?IPZ003=1 \r\n\r\n

Hercules SETUP Utility (HW-group.com) using TCP Client:

GET /p2.rpc?IPZ003=1 \$0d\$0a\$0d\$0a(SEND)

PuTTY using Raw connection type:

GET /p2.rpc?IPZ003=1<ENTER><ENTER>

TCP Test Tool 3.0 (SimpleComTools.com) using Client:

GET /p2.rpc?IPZ003=1<ENTER><ENTER>(SEND), or ^M^M(SEND), Hex mode shows "20 0D 0A 0D 0A" at the end

# Table B-6: Decimal to Hex Conversions

# Serial and Telnet commands require hex addresses

| Decimal | Hex | Decimal | Hex | Decimal | Hex | Decimal | Hex | Decimal | Hex | Decimal | Hex |
|---------|-----|---------|-----|---------|-----|---------|-----|---------|-----|---------|-----|
| 1       | 01  | 36      | 24  | 71      | 47  | 106     | 6A  | 141     | 8D  | 176     | B0  |
| 2       | 02  | 37      | 25  | 72      | 48  | 107     | 6B  | 142     | 8E  | 177     | B1  |
| 3       | 03  | 38      | 26  | 73      | 49  | 108     | 6C  | 143     | 8F  | 178     | B2  |
| 4       | 04  | 39      | 27  | 74      | 4A  | 109     | 6D  | 144     | 90  | 179     | B3  |
| 5       | 05  | 40      | 28  | 75      | 4B  | 110     | 6E  | 145     | 91  | 180     | B4  |
| 6       | 06  | 41      | 29  | 76      | 4C  | 111     | 6F  | 146     | 92  | 181     | B5  |
| 7       | 07  | 42      | 2A  | 77      | 4D  | 112     | 70  | 147     | 93  | 182     | B6  |
| 8       | 08  | 43      | 2B  | 78      | 4E  | 113     | 71  | 148     | 94  | 183     | B7  |
| 9       | 09  | 44      | 2C  | 79      | 4F  | 114     | 72  | 149     | 95  | 184     | B8  |
| 10      | 0A  | 45      | 2D  | 80      | 50  | 115     | 73  | 150     | 96  | 185     | B9  |
| 11      | 0B  | 46      | 2E  | 81      | 51  | 116     | 74  | 151     | 97  | 186     | BA  |
| 12      | 0C  | 47      | 2F  | 82      | 52  | 117     | 75  | 152     | 98  | 187     | BB  |
| 13      | 0D  | 48      | 30  | 83      | 53  | 118     | 76  | 153     | 99  | 188     | BC  |
| 14      | 0E  | 49      | 31  | 84      | 54  | 119     | 77  | 154     | 9A  | 189     | BD  |
| 15      | OF  | 50      | 32  | 85      | 55  | 120     | 78  | 155     | 9B  | 190     | BE  |
| 16      | 10  | 51      | 33  | 86      | 56  | 121     | 79  | 156     | 9C  | 191     | BF  |
| 17      | 11  | 52      | 34  | 87      | 57  | 122     | 7A  | 157     | 9D  | 192     | C0  |
| 18      | 12  | 53      | 35  | 88      | 58  | 123     | 7B  | 158     | 9E  | 193     | C1  |
| 19      | 13  | 54      | 36  | 89      | 59  | 124     | 7C  | 159     | 9F  | 194     | C2  |
| 20      | 14  | 55      | 37  | 90      | 5A  | 125     | 7D  | 160     | AO  | 195     | C3  |
| 21      | 15  | 56      | 38  | 91      | 5B  | 126     | 7E  | 161     | A1  | 196     | C4  |
| 22      | 16  | 57      | 39  | 92      | 5C  | 127     | 7F  | 162     | A2  | 197     | C5  |
| 23      | 17  | 58      | ЗA  | 93      | 5D  | 128     | 80  | 163     | A3  | 198     | C6  |
| 24      | 18  | 59      | 3B  | 94      | 5E  | 129     | 81  | 164     | A4  | 199     | C7  |
| 25      | 19  | 60      | 3C  | 95      | 5F  | 130     | 82  | 165     | A5  | 200     | C8  |
| 26      | 1A  | 61      | 3D  | 96      | 60  | 131     | 83  | 166     | A6  | 201     | С9  |
| 27      | 1B  | 62      | ЗE  | 97      | 61  | 132     | 84  | 167     | A7  | 202     | CA  |
| 28      | 1C  | 63      | 3F  | 98      | 62  | 133     | 85  | 168     | A8  | 203     | СВ  |
| 29      | 1D  | 64      | 40  | 99      | 63  | 134     | 86  | 169     | A9  | 204     | CC  |
| 30      | 1E  | 65      | 41  | 100     | 64  | 135     | 87  | 170     | AA  | 205     | CD  |
| 31      | 1F  | 66      | 42  | 101     | 65  | 136     | 88  | 171     | AB  | 206     | CE  |
| 32      | 20  | 67      | 43  | 102     | 66  | 137     | 89  | 172     | AC  | 207     | CF  |
| 33      | 21  | 68      | 44  | 103     | 67  | 138     | 8A  | 173     | AD  | 208     | DO  |
| 34      | 22  | 69      | 45  | 104     | 68  | 139     | 8B  | 174     | AE  | 209     | D1  |
| 35      | 23  | 70      | 46  | 105     | 69  | 140     | 8C  | 175     | AF  | 210     | D2  |

# **Appendix C--Troubleshooting**

# TROUBLESHOOTING THE CONTROLLER

Use the following table if you need to troubleshoot the LCP Controller.

# 

HAZARD OF ELECTRIC SHOCK, EXPLOSION, OR ARC FLASH

# This equipment must be installed and serviced only by qualified electrical personnel.

- Apply appropriate personal protective equipment (PPE) and follow safe electrical work practices. See NFPA 70E.
- Carefully inspect the work area for tools and objects that may have been left inside the equipment.
- Use caution while removing or installing panels so that they do not extend into the energized bus; avoid handling the panels, which could cause personal injury.
   Failure to follow this instruction will result in death or

serious injury.

| Condition                                                                                              | Possible Causes                                                                                        | Solutions                                                                                                    |  |  |
|----------------------------------------------------------------------------------------------------|----------------------------------------------------------------------------------------------------|----------------------------------------------------------------------------------------------------|--|--|
| Controller's CPU LED<br>is not blinking, Power<br>LED is not orange,                                   | Power supply is not energized.                                                                         | Verify that the power supply's LED status indicators are<br>ON. Also, verify that the power supply line terminal is<br>secured. Refer to the Power Supply instruction bulletin<br>for installation and safety information.                                                                                                    |  |  |
| or MPE's Power LED<br>is not orange (red<br>may indicate a short<br>circuit)                           | Controller is not receiving power from the power supply.                                               | Call LynTec 800-724-4047                                                                                                    |  |  |
|                                                                                                    | The power supply is not operating.                                                                     | Verify that the power supply is wired correctly and CL1 and CL2 lights are illumitated. See <b>Chapter 4</b> .                                                                                                    |  |  |
|                                                                                                    | Controller or power supply is not powered or operating properly.                                       | Verify that both the controller and power supply<br>are energized by observing that all power LEDs are<br>illuminated. Verify that the controller is operating by<br>observing that the CPU LED is blinking.                                                                                                    |  |  |
|                                                                                                    | Breakers have been moved.                                                                              | Scan new circuits.                                                                                                    |  |  |
|                                                                                                    | Circuit breaker handle is OFF.                                                                         | Turn circuit breaker handle to ON.                                                                                                    |  |  |
|                                                                                                    | Circuit breaker is tripped.                                                                            | Reset the circuit breaker by turning it OFF and then back ON.                                                                                                    |  |  |
|                                                                                                    | Circuit breaker Manual mode is engaged.                                                                | Restore the circuit breaker to Auto mode by engaging the white button located on the face of the circuit breaker.                                                                                                    |  |  |
|                                                                                                    | Input is not connected or wired properly.                                                              | Verify that the input wiring is properly connected. Wiring specifics depend on the type of external switching device being used. Refer to <b>Chapter 4Wiring</b> for more information.                                                                                                    |  |  |
| Motorized circuit<br>breaker does not<br>respond to input<br>change or does not<br>respond as desired. | Circuit breaker is not included in<br>zone,<br>or an incorrect circuit breaker is<br>included in zone. | To test all circuit breakers assigned to a zone, first verify<br>that all circuit breakers are in Auto mode. Enter the<br>Setup page and verify that the breaker is assigned to the<br>correct zone. If the circuit breakers are not responding<br>as desired, refer to <b>Chapter 5Control Setup</b> for more<br>information on how to add or delete a circuit breaker in a<br>zone. |  |  |
|                                                                                                    | Sub-net wiring error.                                                                                  | Circuit breakers in Secondary panels must have properly<br>wired sub-net communications and power. Refer to<br><b>Chapter 5Control Setup</b> , as well as instruction<br>bulletins for the control bus, power supply, and<br>Secondary address selector, for more information.                                                                                                    |  |  |
|                                                                                                    | Sub-net addressing error.                                                                              | Each Secondary panel must have a unique address. Verify<br>that no two Secondary address selectors have the same<br>address setting and that no Secondary address selector<br>is set to zero, unless the power supply and controller are<br>remotely mounted with no control bus attached. Refer to<br>the Secondary Address Selector instruction bulletin for<br>more information.   |  |  |
| Scan New Circuits is non-responsive.                                                                   | Multi-pole breaker spanning control<br>buses.                                                          | In panels where control buses meet end to end (e.g. LCP<br>348, Narrow Profile Panelboards), multi-pole breakers<br>may not span more than one control bus. Move the<br>multi-pole breaker so that the entire breaker is positioned<br>on a single control bus.                                                                                                    |  |  |

Table C-1: LCP Controller Troubleshooting

# Components

Appendix D--LCP System The LynTec system consists of control buses, a panelboard, remotely operated circuit breakers, a power supply and a controller. Figure D–1 identifies main components which are described in this appendix.

Figure D-1

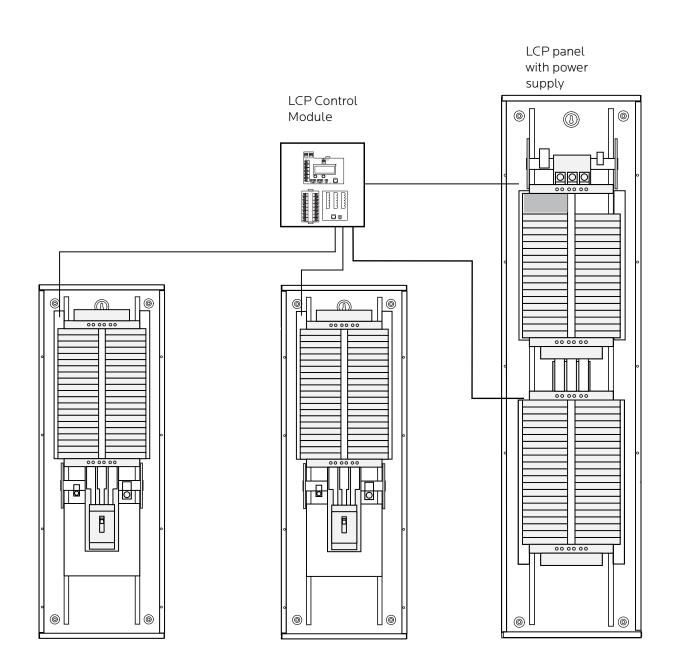

# **Control Bus**

The control buses provide control and data monitoring for remotely operated circuit breakers and are connected to the power supply and controller. Installed control buses will not interfere with the installation of standard circuit breakers into the panelboard.

日臣

Ē

# Figure D-2

# Remotely Operated Circuit Breakers

Remotely Operated Circuit Breakers provide the same overcurrent protection as standard circuit breakers, and have an integral operator that can remotely switch the circuit breaker ON and OFF. The circuit breaker works with the LCP controller, power supply, and control buses to provide a remote power switching system in a panelboard.

Part Numbers:<br/>MBR-15<br/>MBR-20<br/>MBR-30Part Numbers:<br/>MBR-30<br/>MBR-30Part Numbers:<br/>MBR-30

# Figure D-3

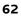

# **Power Supply**

Figure D-4

The Power Supply connects directly to the first control bus and provides 24VDC, <1A power to the RPC controller.

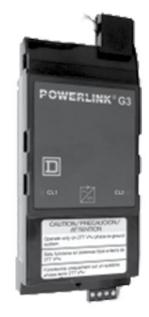

# Controller

Figure D-5

The LCP Controller provides control logic for the operation of a LCP system. The controller uses remotely operated circuit breakers to control up to 168 remotely operated branch circuits. The built-in web server allows for easy setup and operation. Also, it provides input channels for connecting external dry-contact control devices.

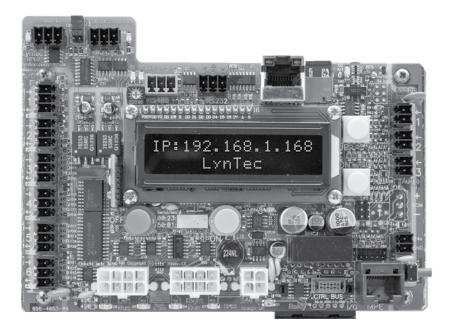

# Multi-panel Expander Board

Connects secondary panels to the controller. For more information, see page 8.

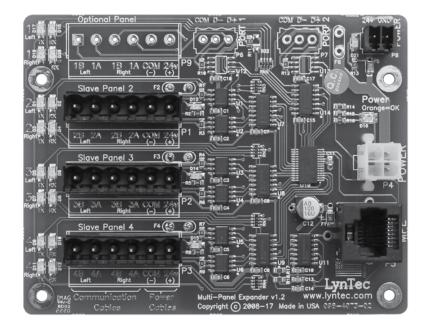

# Secondary Address Selector

The Secondary address selector is used to set an address for a control bus on a Secondary panelboard.

# Figure D-8

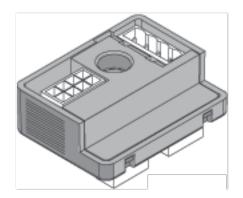

# Appendix E--Specifications

| Inputs                                       | Six (6) independently configurable                                  |  |  |  |  |
|----------------------------------------------|---------------------------------------------------------------------|--|--|--|--|
|                                              | digital inputs/outputs                                              |  |  |  |  |
| Input Types                                  | Maintained N.O.                                                     |  |  |  |  |
|                                              | Maintained N.C.                                                     |  |  |  |  |
|                                              | Momentary N.O.                                                      |  |  |  |  |
|                                              | Momentary N.C.                                                      |  |  |  |  |
|                                              | Momentary toggle<br>Three (3) analog inputs 0-5 or                  |  |  |  |  |
|                                              | 0-10VDC                                                             |  |  |  |  |
|                                              | Thirty-two (32) I/O ports on optional                               |  |  |  |  |
|                                              | expander boards                                                     |  |  |  |  |
| Status Output                                | 24 Vdc (60mA maximum load per                                       |  |  |  |  |
|                                              | individual output)                                                  |  |  |  |  |
|                                              | Indicator output on each I/O port                                   |  |  |  |  |
| Auxiliary Power Supply                       | 24 Vdc (200mA maximum Current)                                      |  |  |  |  |
| Communication Interface                      | 10/100 Base-T, Ethernet/Web Server                                  |  |  |  |  |
|                                              | DMX in/thru 3-wire                                                  |  |  |  |  |
|                                              | RS-232 3-wire                                                       |  |  |  |  |
| DMX Isolation                                | Galvanic isolated at 1500VDC                                        |  |  |  |  |
| Circuit breaker delay                        | 100ms                                                               |  |  |  |  |
| Environmental Standards                      | Operating Temperature: –5°C                                         |  |  |  |  |
|                                              | to +65°C (internal panelboard                                       |  |  |  |  |
|                                              | temperature)                                                        |  |  |  |  |
|                                              | Storage Temperature: –20°C to 85°C<br>Operating Humidity: 5% to 95% |  |  |  |  |
|                                              |                                                                     |  |  |  |  |
| Time Clock                                   | Operation during absence of power = >8 years                        |  |  |  |  |
| Memory Retention                             | Program: > 20 years                                                 |  |  |  |  |
| Standards                                    | UL 508A CSA C22.2-14                                                |  |  |  |  |
|                                              | IEC 1000, Level 4                                                   |  |  |  |  |
| ESD Immunity<br>RF Susceptibility            | IEC 1000, Level 3                                                   |  |  |  |  |
| , ,                                          |                                                                     |  |  |  |  |
| Electrical Fast Transient<br>Susceptibility  | IEC 1000, Level 3                                                   |  |  |  |  |
| Electrical Surge Suceptibility<br>power line | IEC 1000, Level 4                                                   |  |  |  |  |
| Electrical Surge Suceptibility<br>data line  | IEC 1000, Level 3                                                   |  |  |  |  |
| FCCPart 15, Class A                          |                                                                     |  |  |  |  |
| ETL Tested to: CU 22.2-14 and UL508A         |                                                                     |  |  |  |  |
|                                              |                                                                     |  |  |  |  |